# USER GUIDE FOR SIGFOX-READY PRECISION FUEL LEVEL SENSOR WSSFC-CAP10

# THIS IS **OBSOLETE** MANUAL

#### **Please access <https://www.iot.daviteq.com/wireless-sensors> for updated manual**

WSSFC-CAP10-MN-EN-01 FEB-2022

#### This document is applied for the following products

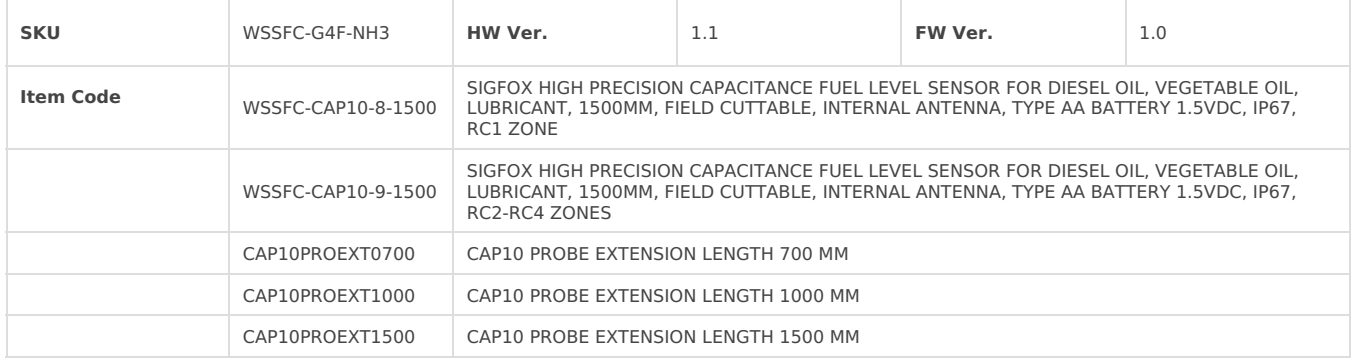

# 0. Configuration Check List

## 0.1 Configuration Sigfox Sensor

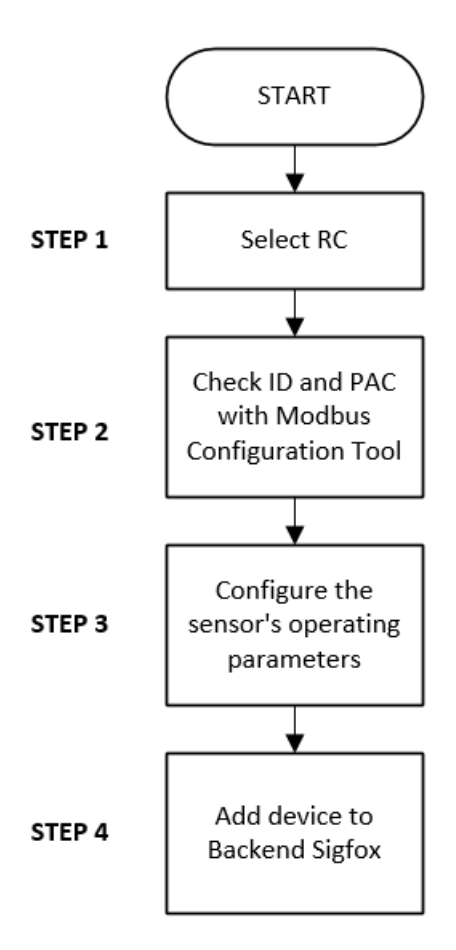

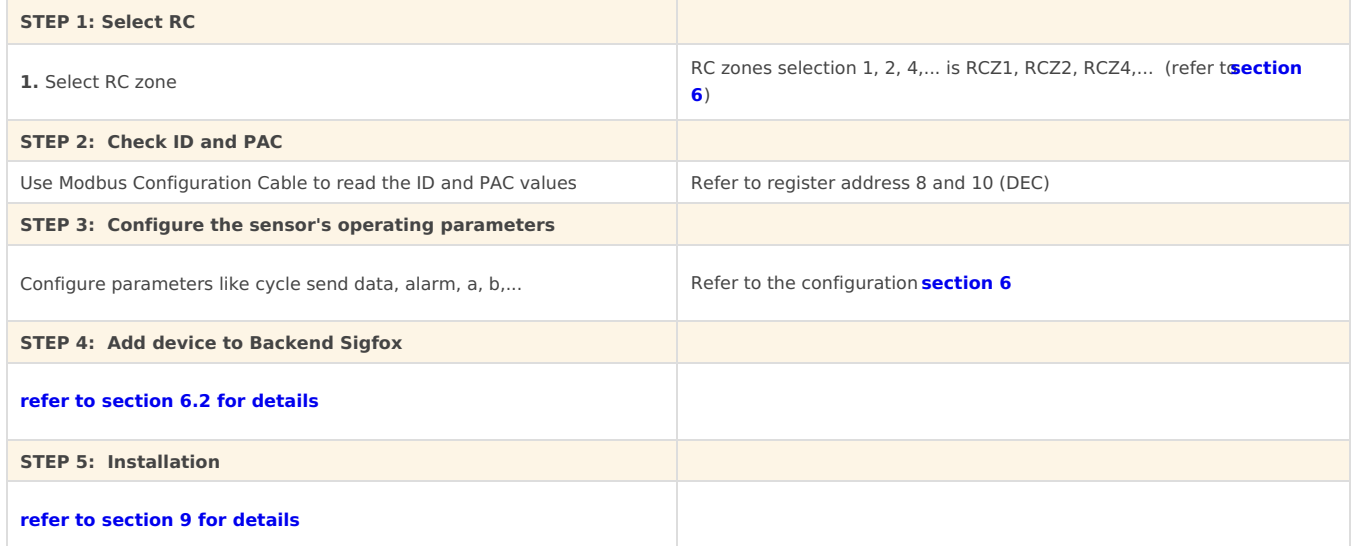

### 0.2 Setup Fuel Sensor

**Default communication of CAP10CNR RS485:**

Baudrate : **19200** Data bit : **8** Stop bit : **1** Parity : **None** Modbus Slave address : **30**

#### **SMART FUEL LEVEL SENSOR** PulseCAP10

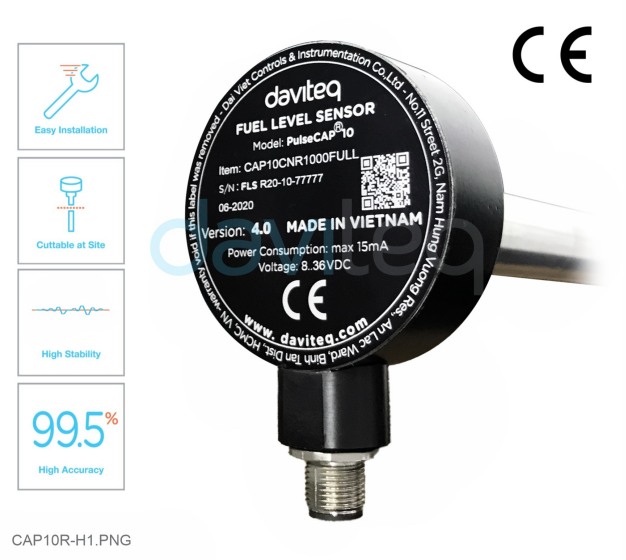

**See more how to configure [CAP10CNR](https://daviteq.com/en/manuals/books/fuel-level-sensor-for-industrial-applications-cap10cn/page/user-guide-for-rs485-fuel-level-sensor-cap10cnr) here**

## 1. Functions Change Log

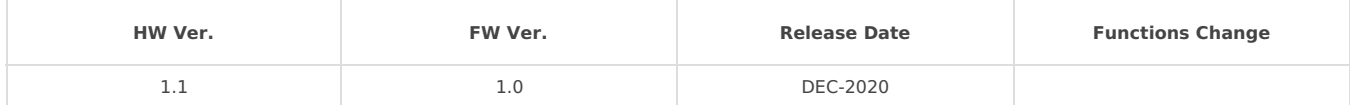

## 2. Introduction

WSSFC-CAP10 is a Sigfox fuel level sensor that utilizes the 10-year experience of Daviteq in digital capacitance measuring technique. It delivers high accuracy and stability with 0.1% of span. Ultra-low power design and smart firmware allow the complete Wireless and Sensor package to run on 2 x AA battery 1.5V for 2-5 years with 15 minutes updates. It can support the following regions RC1, RC2, & RC4.

**Typical Applications:** Monitoring fuel level and fuel consumption in fuel tanks of Genset, Boiler, Heavy equipment or machinery...

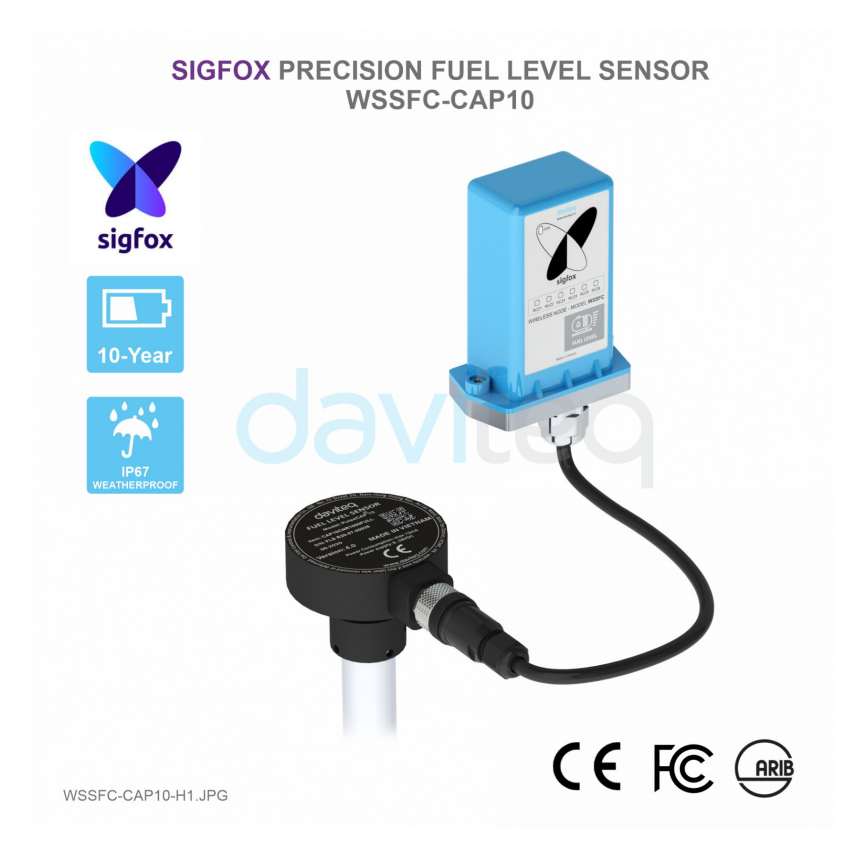

# 3. Specification

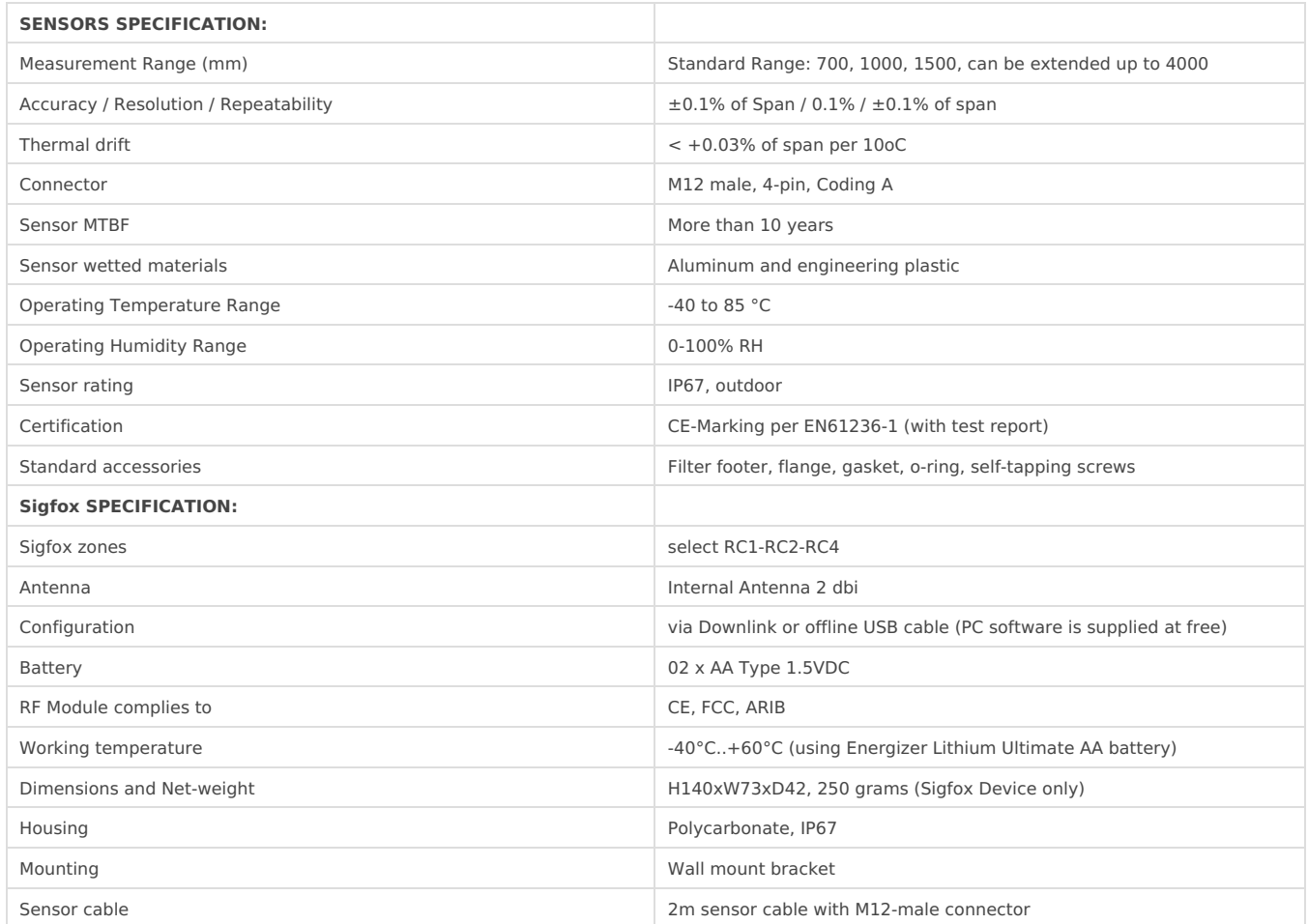

# 4. Dimensions

### 4.1 Dimensions of the Sigfox sensor

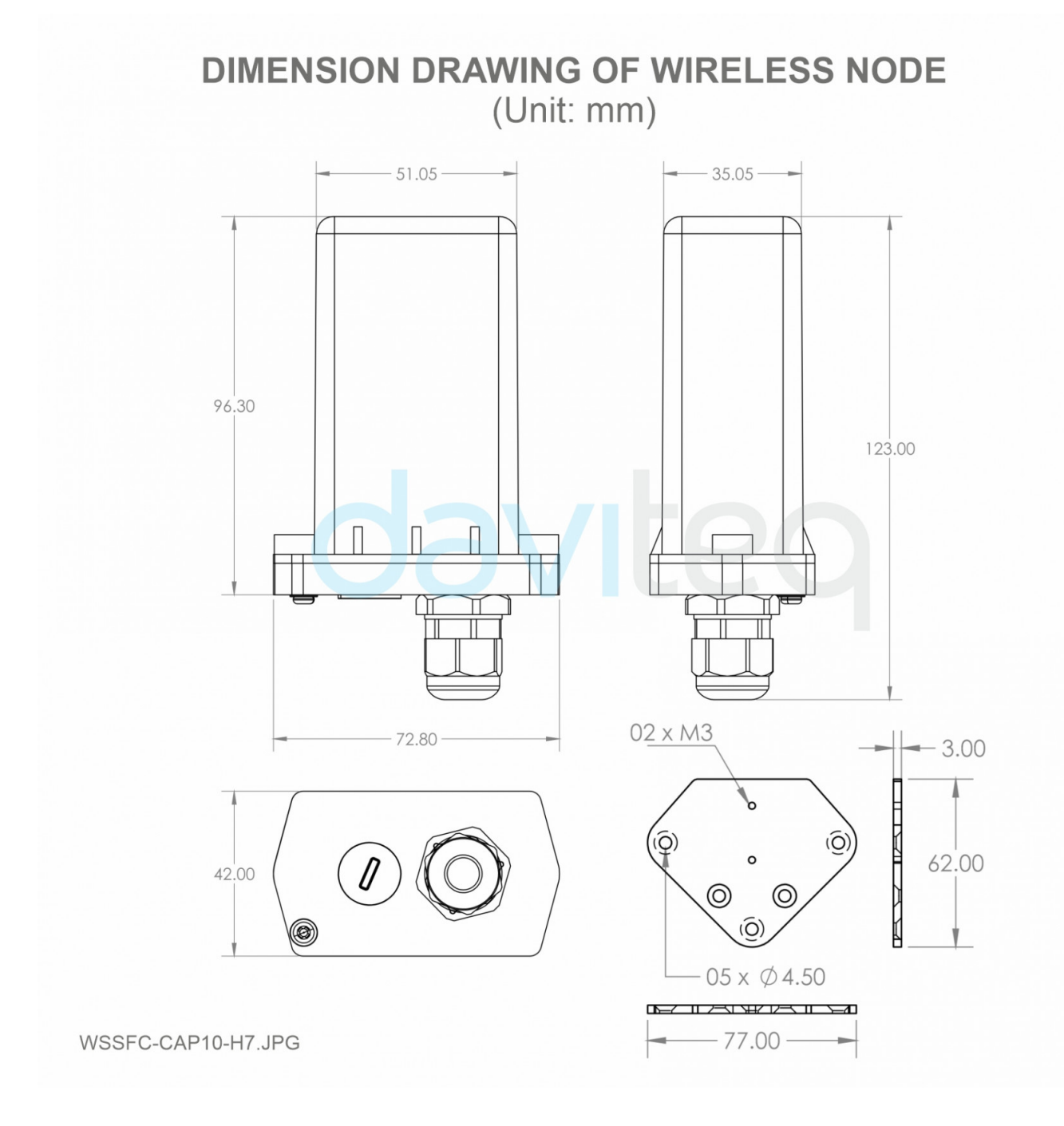

### 4.2 Dimensions of the Fuel Sensor

#### **DIMENSION DRAWING OF FUEL SENSOR** (Unit: mm)

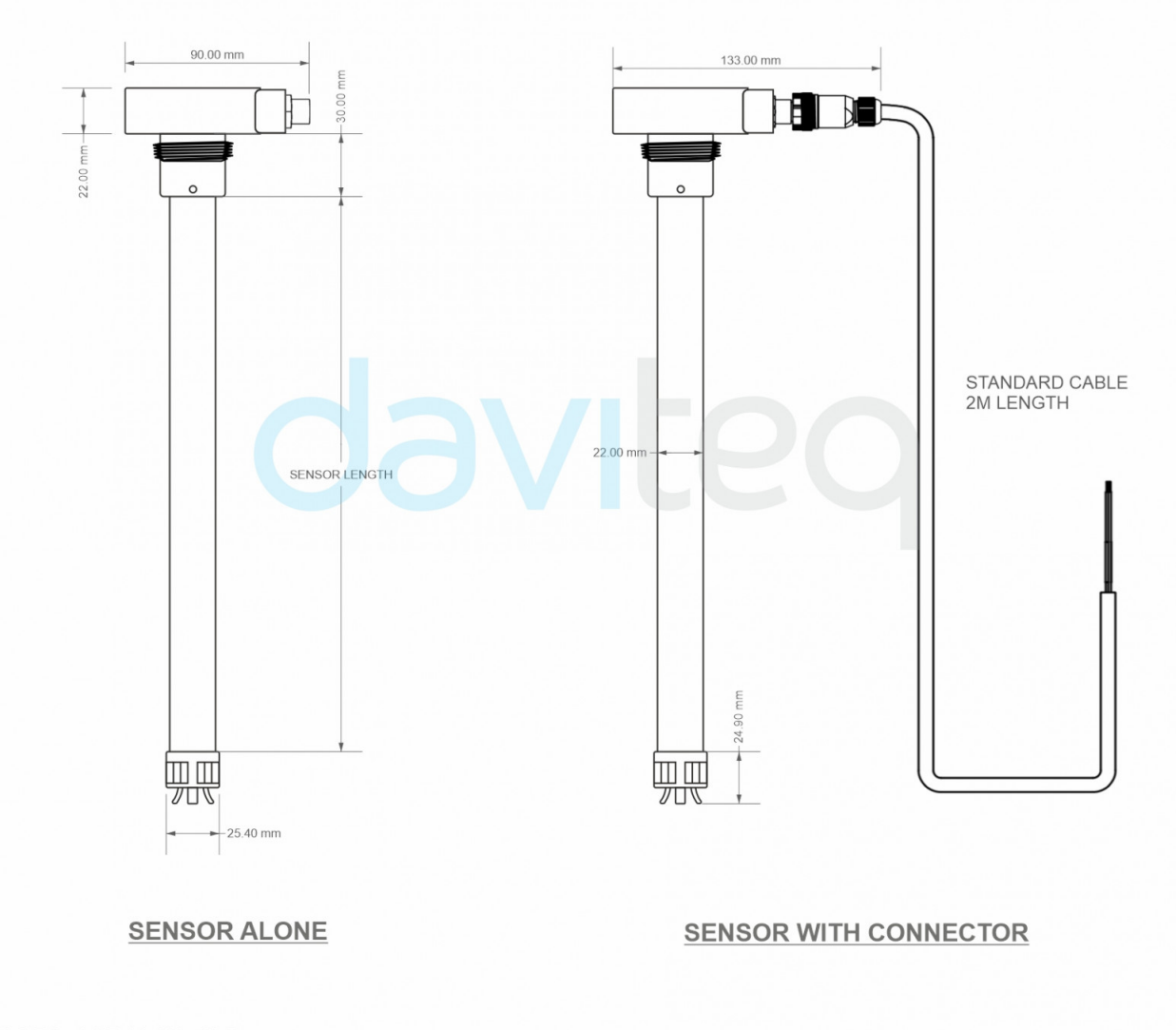

WSSFC-CAP10-H8.JPG

# 5. Scope of delivery

Sigfox Sensor - Bracket

- Fuel Sensor
- Installation tool

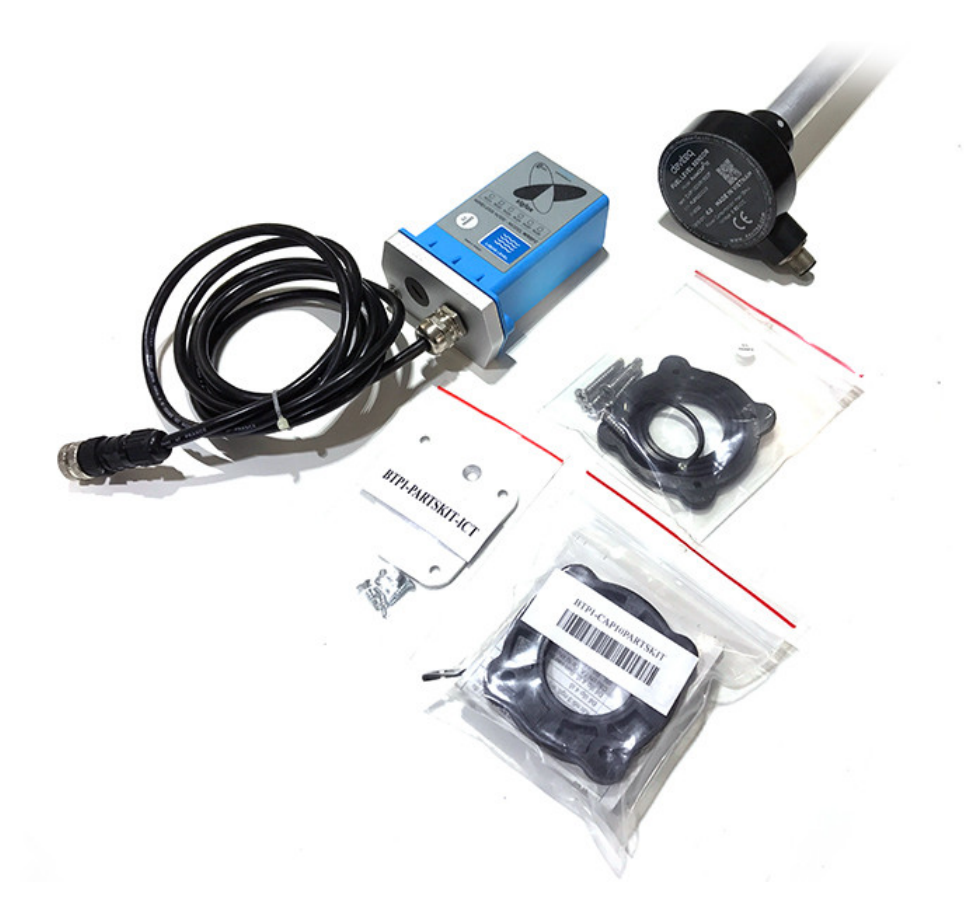

## <span id="page-6-0"></span>6. Operation Principle

Upon power on, the Sigfox node has**60 seconds** to wait for**off-line** configuration (via **cable** with **ModbusRTU** protocol).

After that, Sigfox node will send the first message to Base station.

Then during the operation, there are 03 cases of sending data to base station:

**1.** When the sensor sampling time interval is reached, the Sigfox node will read the data from Input or sensor and performing the calculation. After that it will check calculated value with alarm thresholds. If the calculated was out off the threshold values (Lo or Hi), called alarm, and the number of times of alarm did not pass the limit of number of alarms, then it will send data to Base station immediately;

#### **NOTE:**

Once sending the data to base station by this alarm event, the timer of sending time interval will be reset;

**2.** When the sending time interval is reached, it will send data to Base station immediately, regardless of value;

**3.** By using the magnet key, the Sigfox node can be triggered to send data to base station immediately. There will be a beep sound from the buzzer meaning the data has been sent.

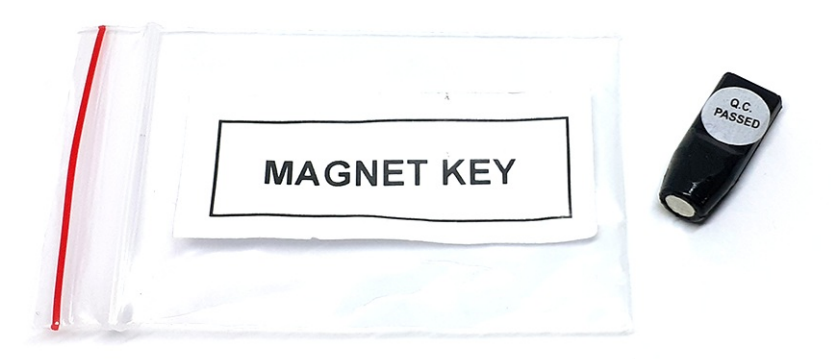

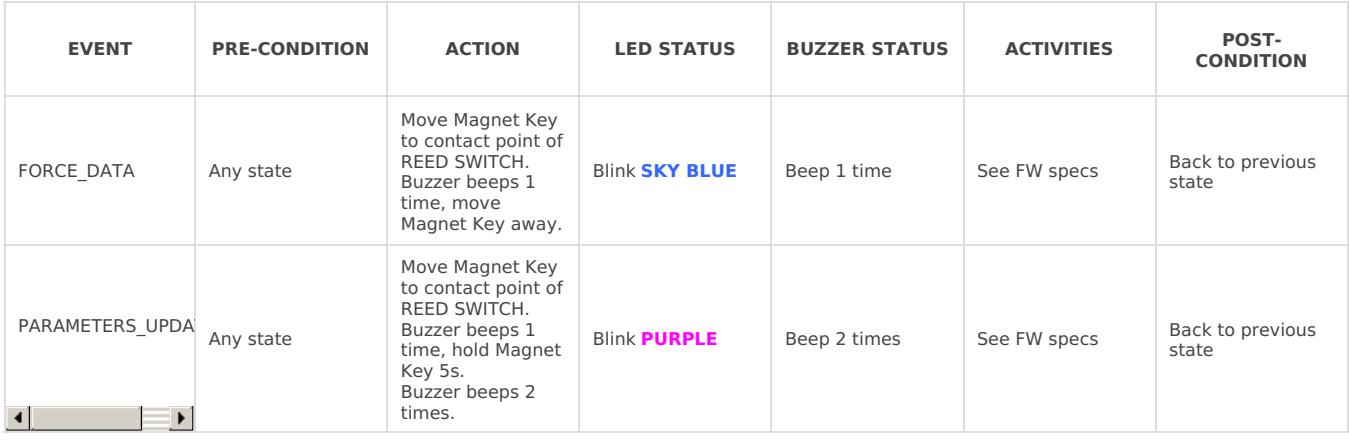

#### **NOTE:**

Once sending the data to base station by the magnet key, the timer of sending time interval will be reset;

The shortest time interval between the two manual triggers is 15s. if shorter than 15s, there will be no data sending and you will not hear the beep sound.

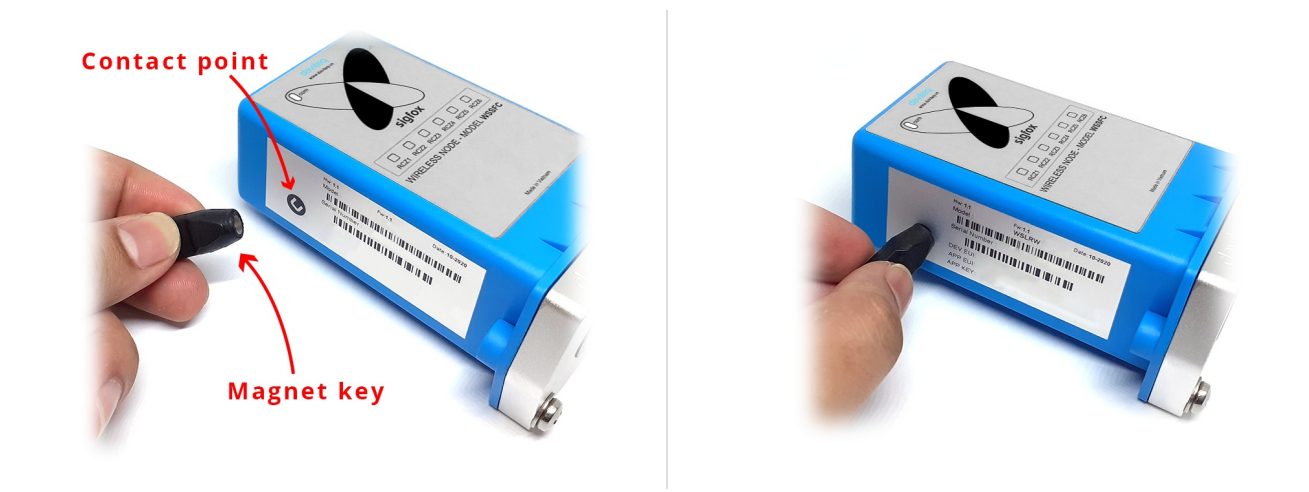

the push button can only be used for the first**60 seconds** after powering up.

### 6.1 RC technical details

The RF transmit power will be automatically set as the max value as allowed by the Zone.

Sigfox Radio Configuration (RC) defines the radio parameters in which the device shall operate: Sigfox operating frequencies, output power, spectrum access mechanism, throughput, coexistence with other radio technologies, etc.

Each radio configuration includes 4 uplink classes: 0u, 1u, 2u, and 3u.

The Sigfox network globally works within the ranges from 862 to 928 MHz. But not all RCs require such a wide range of operation.

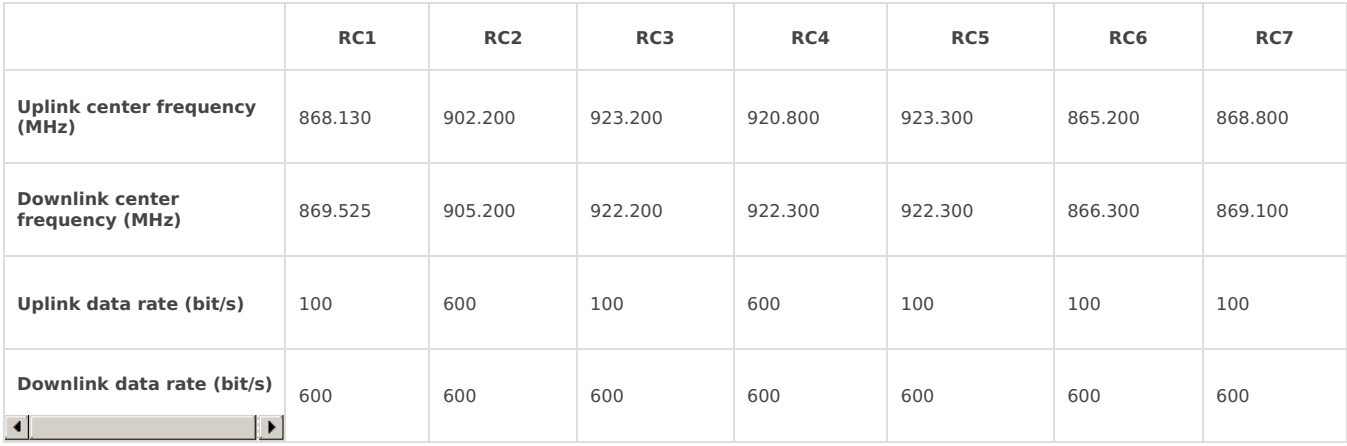

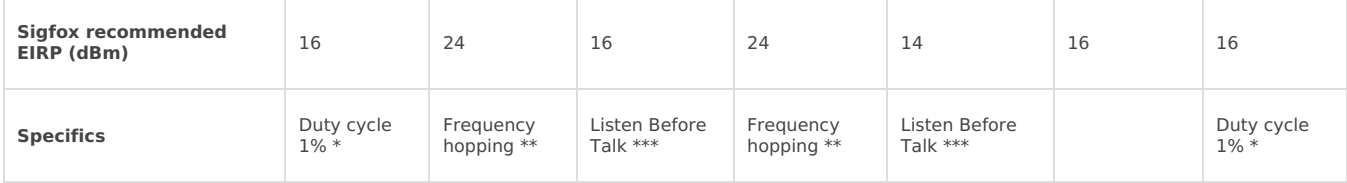

\* **Duty cycle** is 1% of the time per hour (36 seconds). For an 8 to 12 bytes payload, this means 6 messages per hour, 140 per day.

\*\* **Frequency hopping**: The device broadcasts each message 3 times on 3 different frequencies. Maximum On time 400 ms per channel. No new emission before 20 s.

\*\*\* **Listen Before Talk**: Devices must verify that the Sigfox-operated 200 kHz channel is free of any signal stronger than −80 dBm before transmitting.

Sigfox's high limit EIRP recommendation is included in each column although regulations sometimes allow for more radiated power than the Sigfox recommendation.

Sigfox's recommendation is set to comply with the Sigfox technological approach of:

- Low current consumption
- Balanced link budget between uplink and downlink communication

### <span id="page-8-0"></span>6.2 Add a device to the Backend Sigfox

**Step 1:** Log in to the sigfox backend website

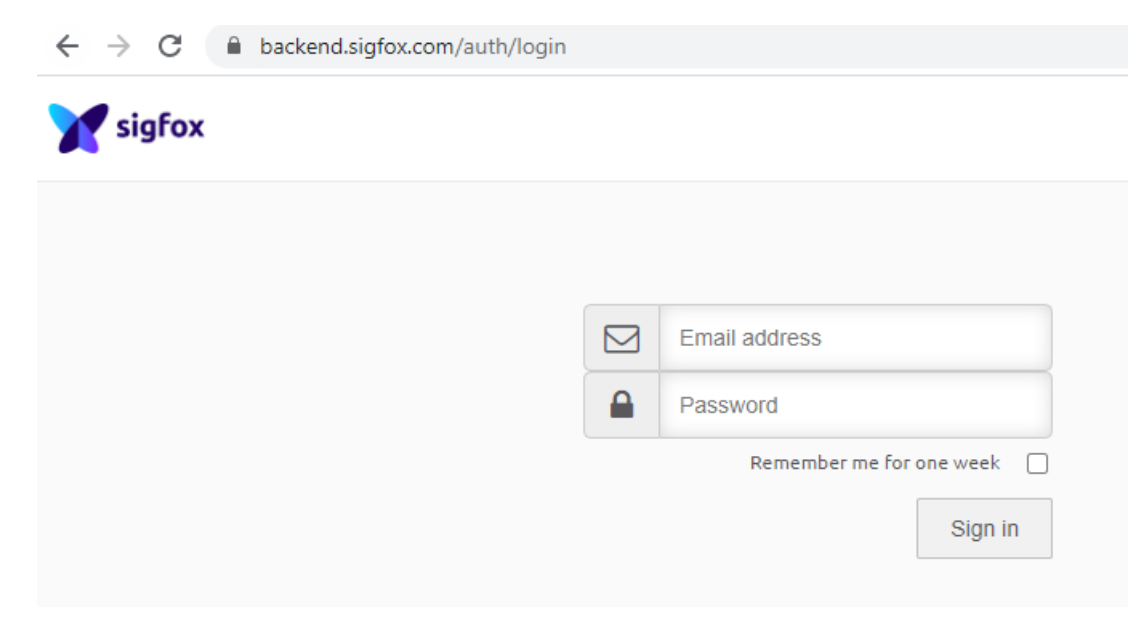

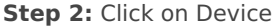

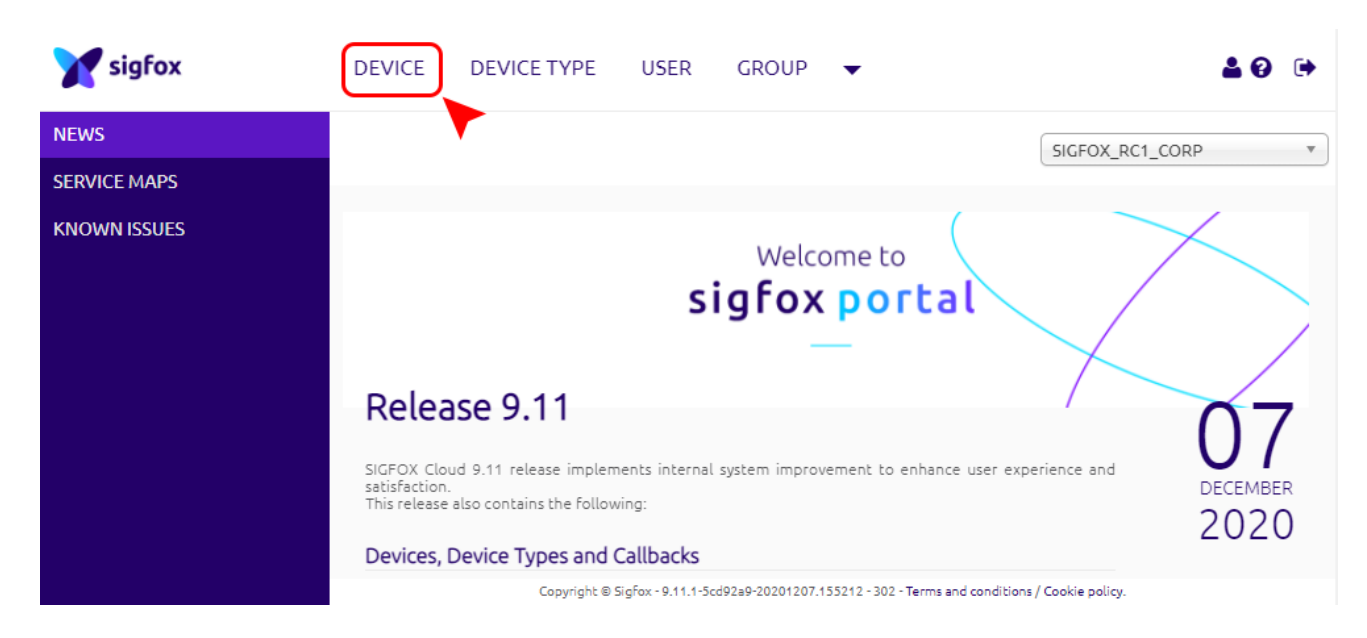

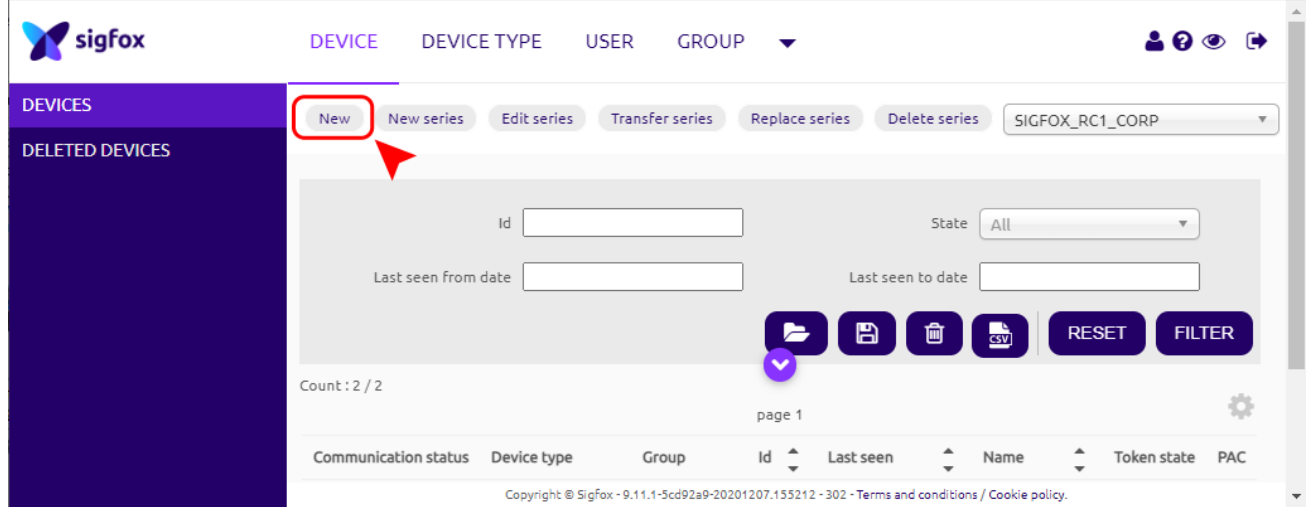

**Step 4:** Fill in the required information

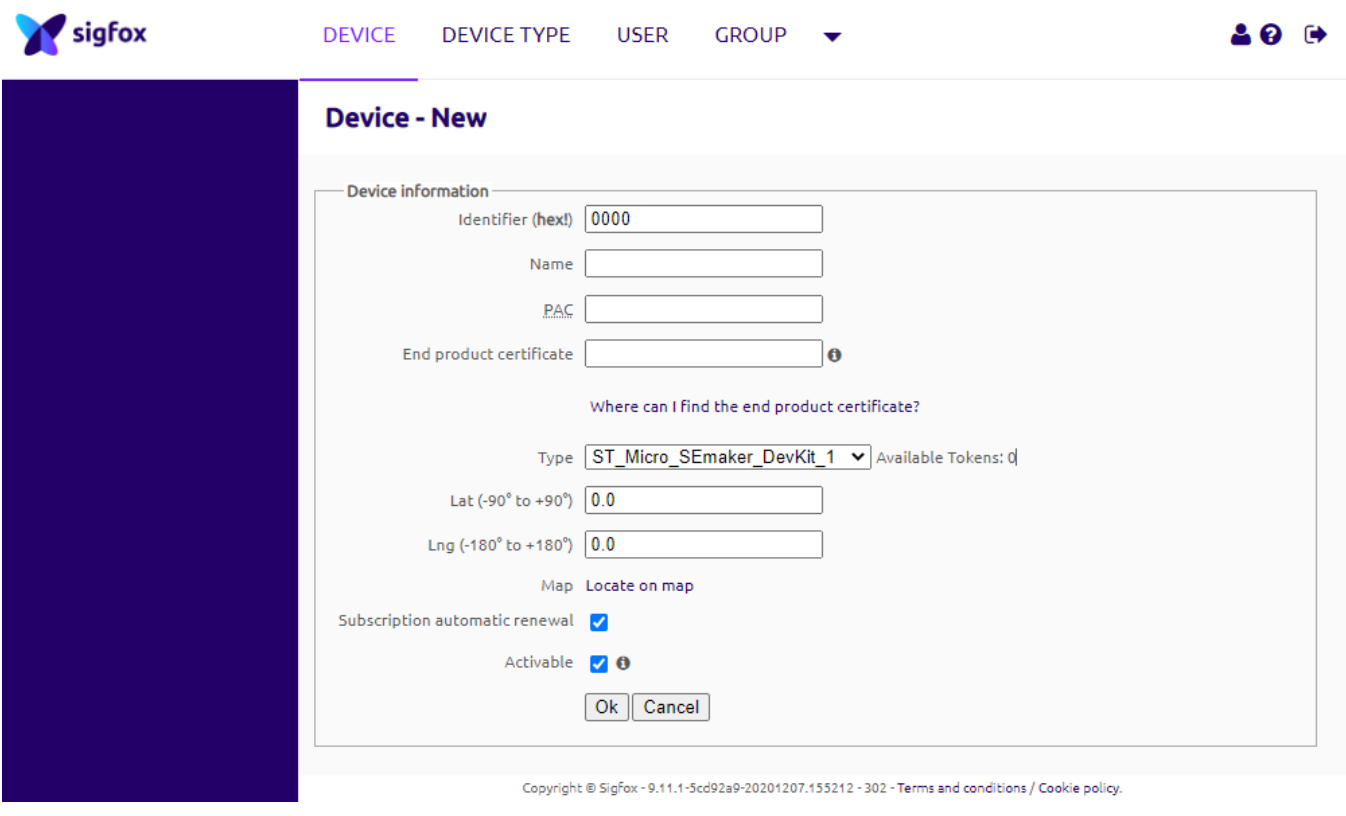

**Note:** Some of our products may not have end product certification in time, to add the product to Backend 6 Sigfox please follow the steps below.

**Click on the text as shown below**

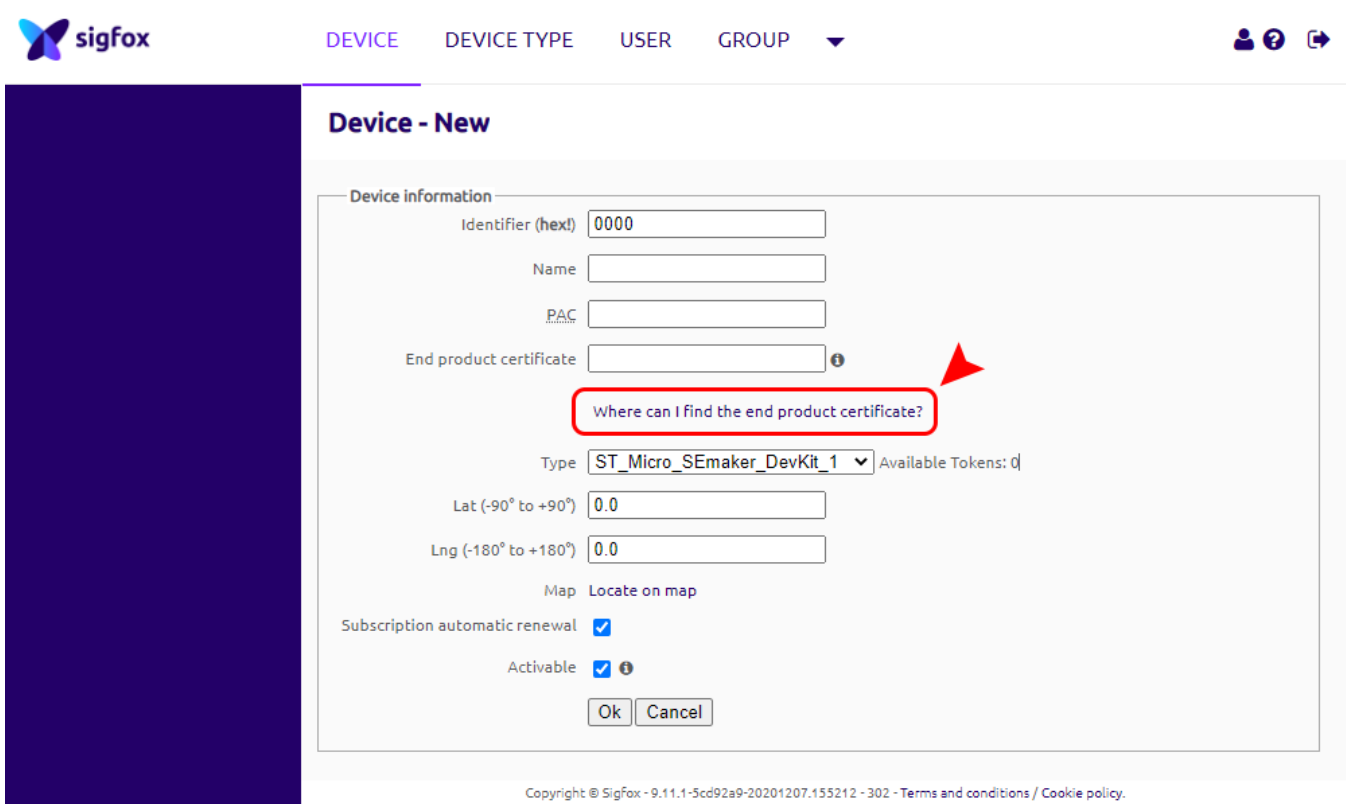

#### **Check the box as shown below to register as a prototype**

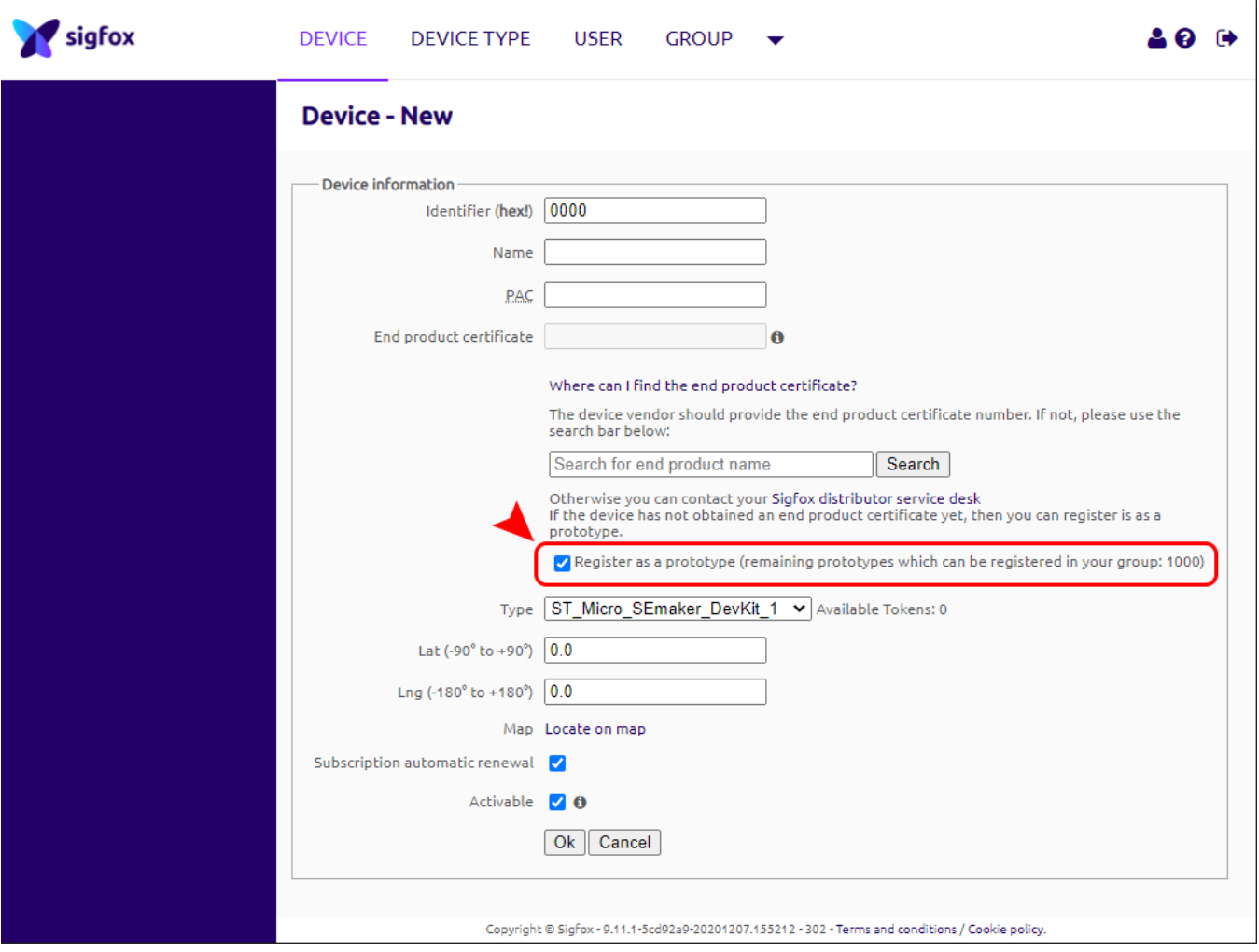

### 6.3 Measurement principle of Sigfox Sensor

When the sensor sampling time interval is reached, for example 2 minutes, the Sigfox node will wake up and switch ON

the power supply to supply the energy to external sensor to start the measurement. Depends on the type and characteristic of external sensor, the sensor will take a certain time to finish the measurement.

Once reading the value, it can be scaled to any engineering value by the following formula:

 $Y = aX + b$ 

#### **Where:**

- X: the raw value from sensor
- Y: the calculated value will be sent to Sigfox base station in the payload data.
- a: constant (default value is 1)
- b: constant (default value is 0)

So, if there is no user setting for**a** and **b** ==> **Y** = **X**

The **Y** value will be compared with Lo and Hi threshold. Please refer below the graph of alarm processing.

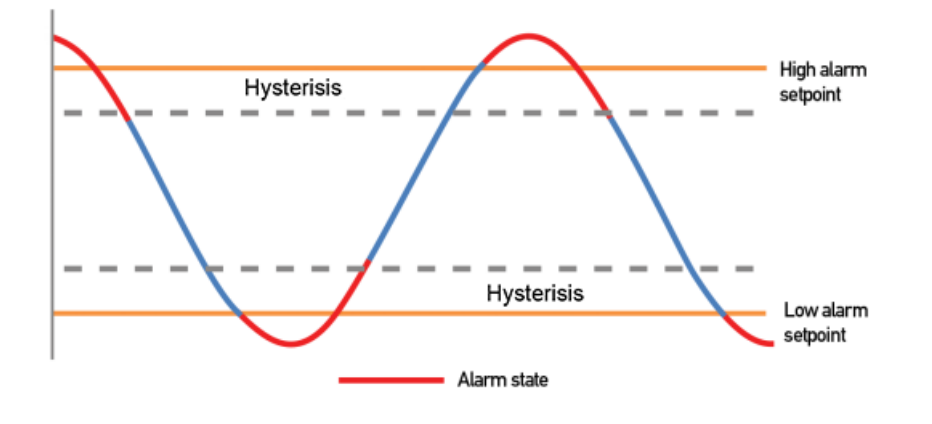

**Here is the [information](https://daviteq.com/en/manuals/books/fuel-level-sensor-for-industrial-applications-cap10cn/page/user-guide-for-rs485-fuel-level-sensor-cap10cnr) about CAP10CNR**

### 6.4 Configuration Parameters

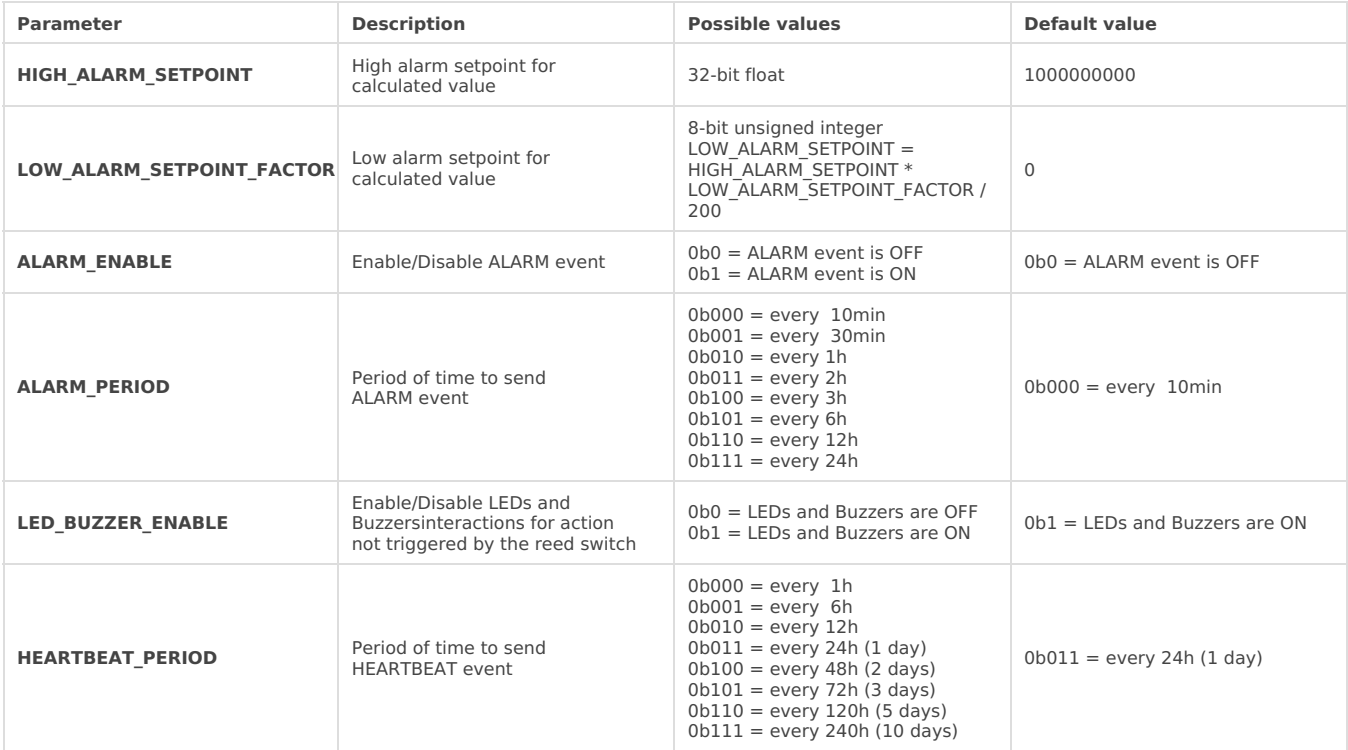

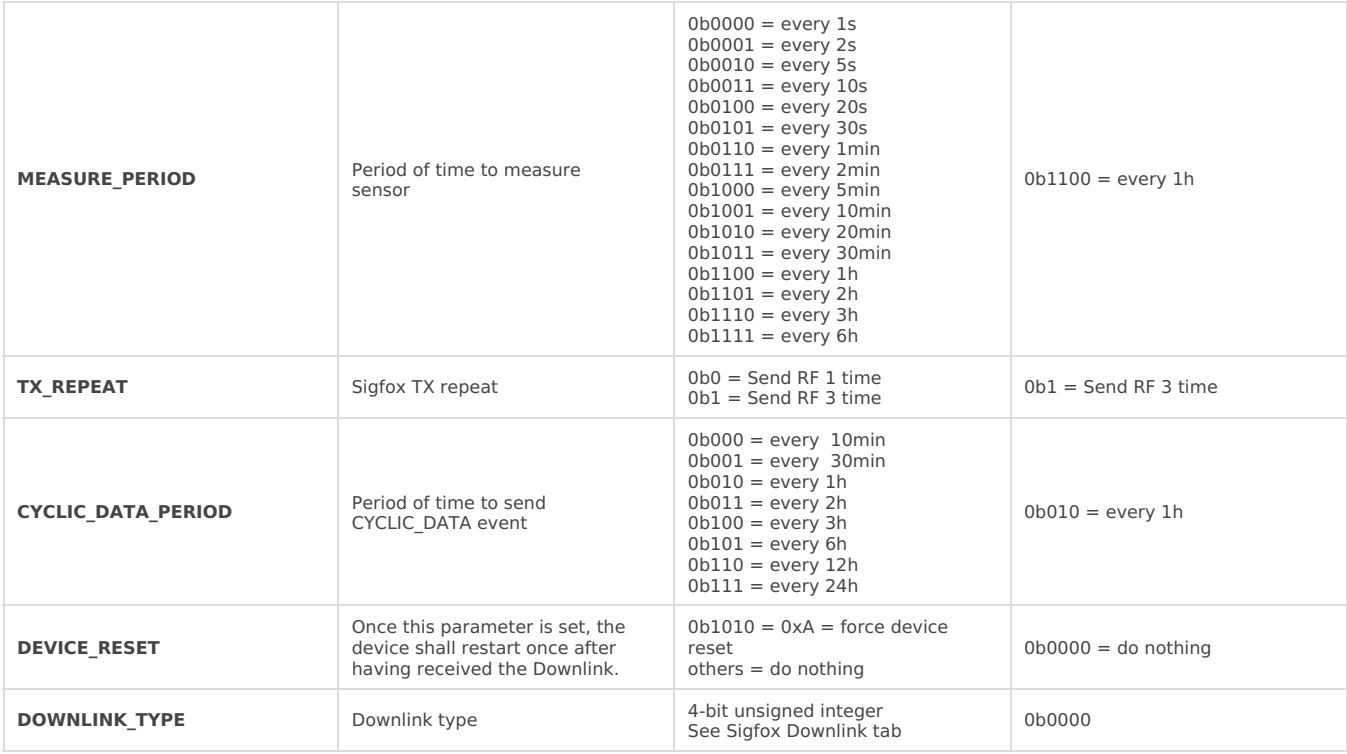

### 6.5 Payload Fields

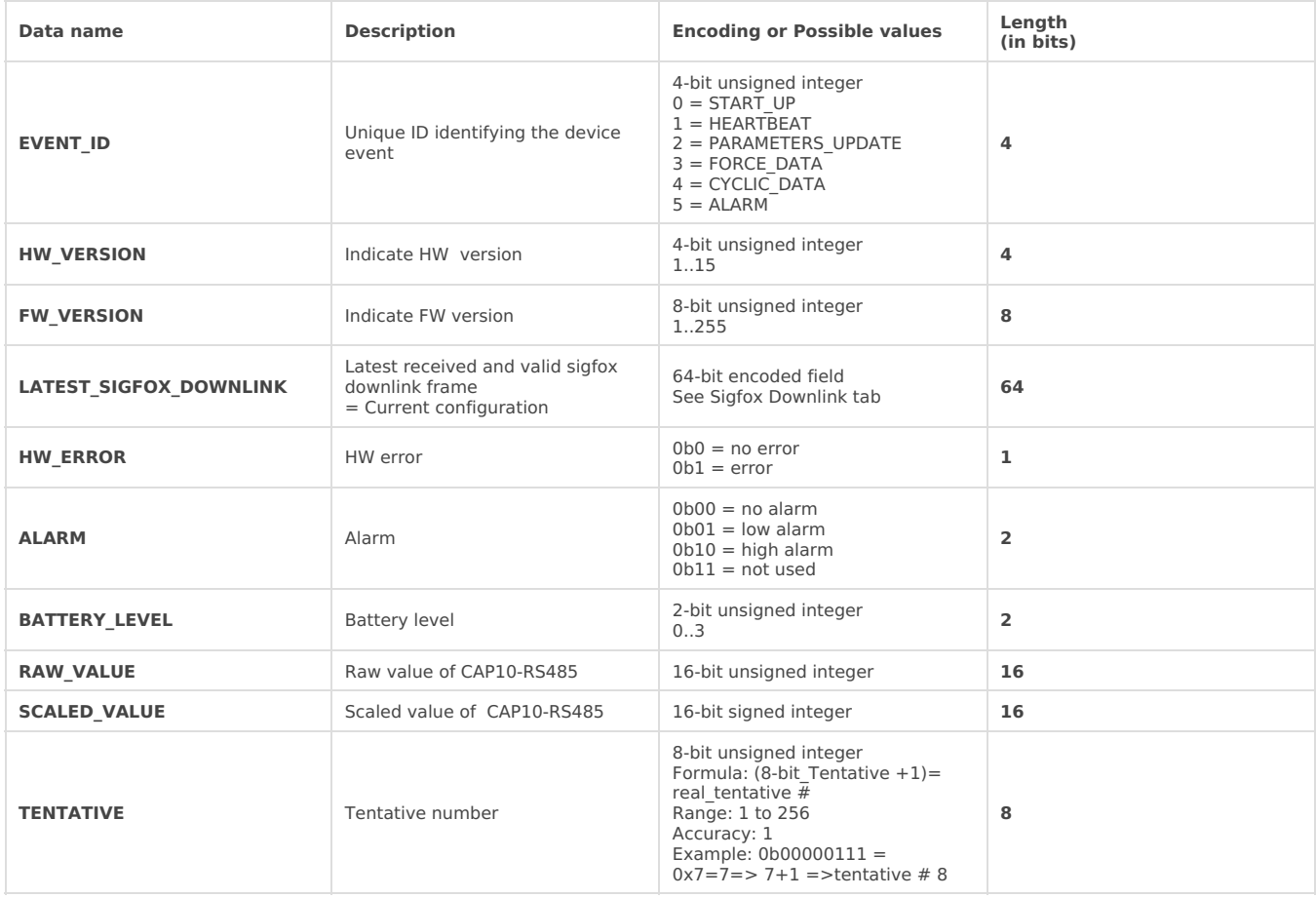

### 6.6 Sigfox Uplink Frame Format

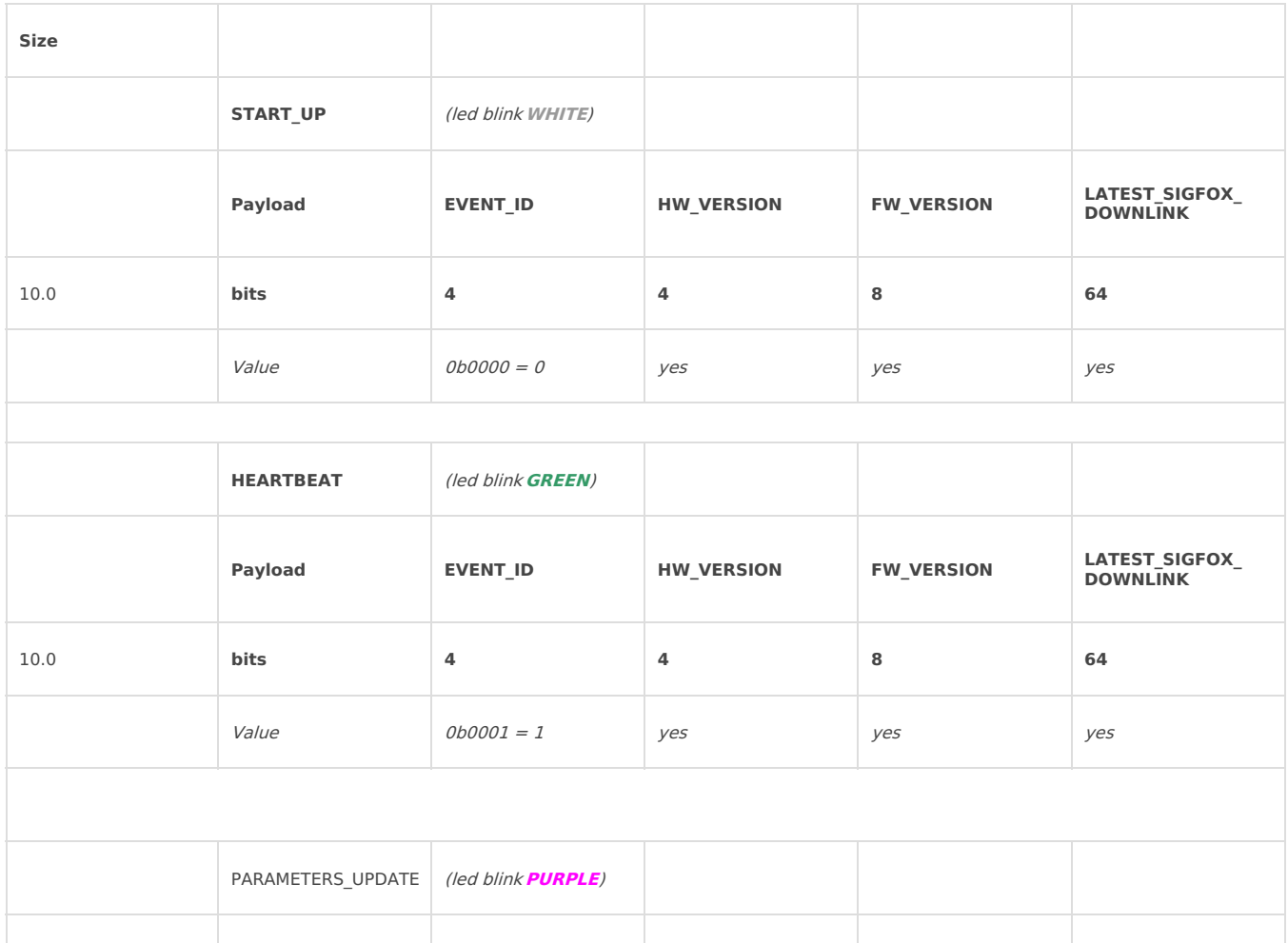

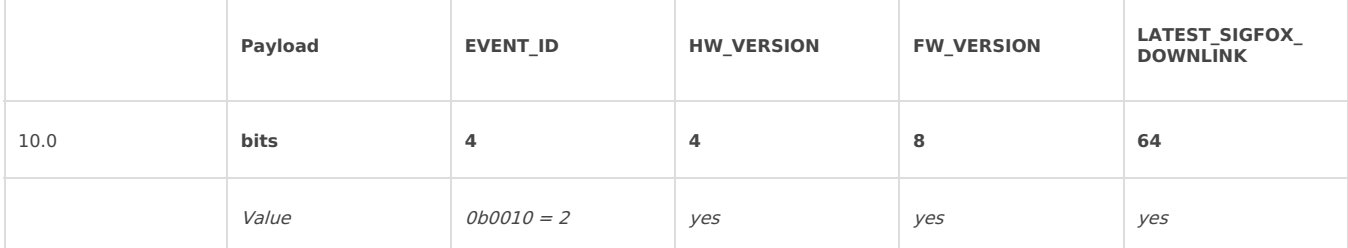

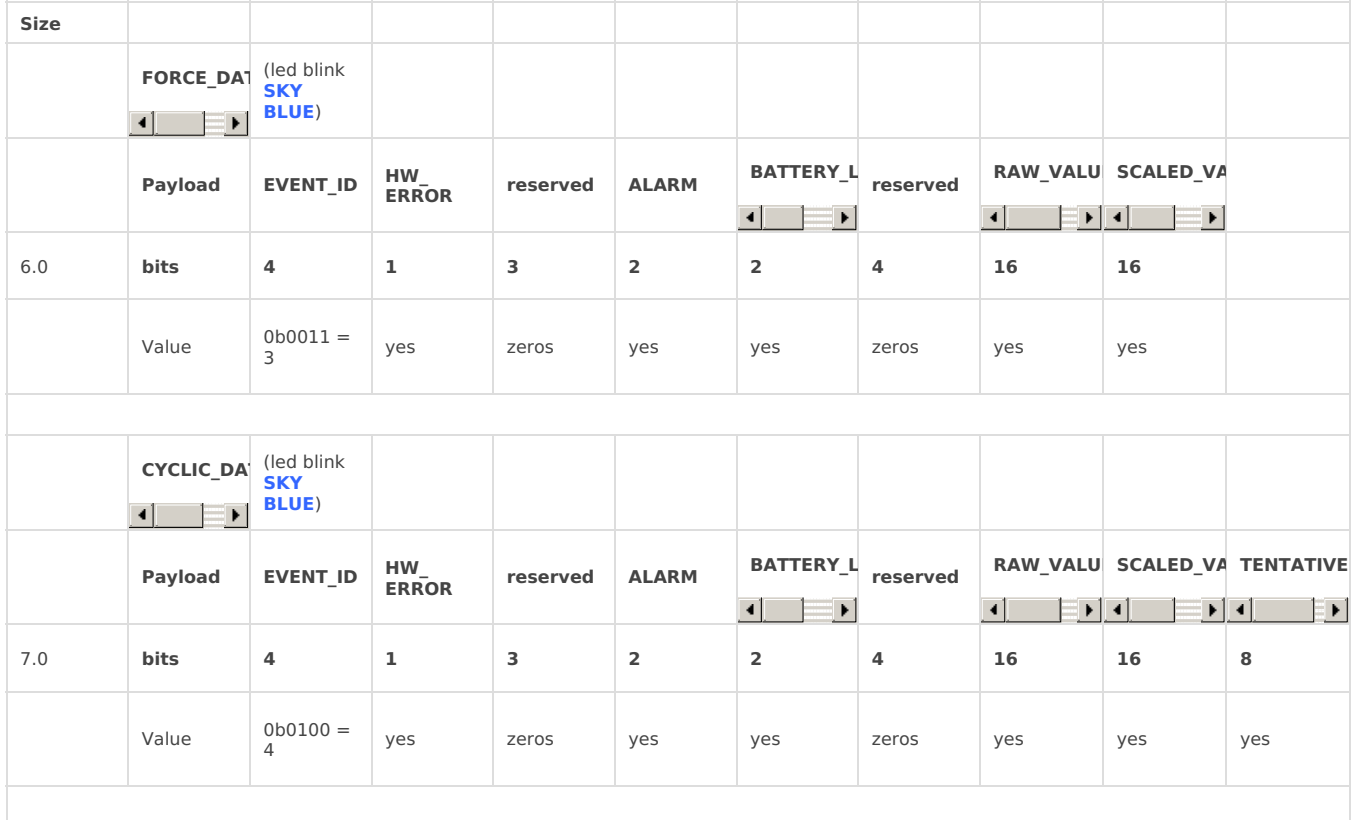

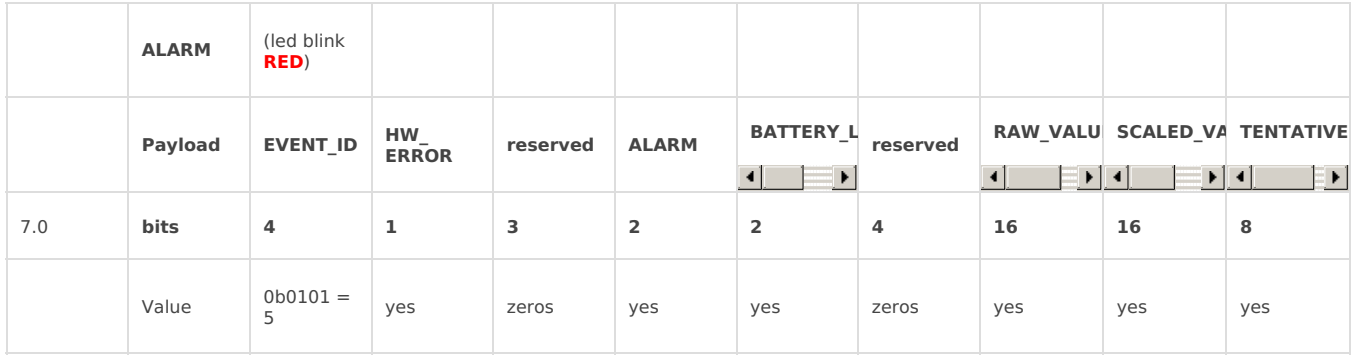

### 6.7 Sigfox Downlink Frame Format

#### **Sigfox Frame [software](https://filerun.daviteq.com/wl/?id=Pg9BS32fTS5QElxLMVchNDeR4vgLJtVh) for Sigfox Sensor**

A The Sigfox node is only able to receive max 04 downlinks a day, each downlink will be waiting in every 06 hours.

User can set the down link data in Sigfox back-end system in advance, whenever the Sigfox node connected to base stations and with downlink waiting is enable at that time (one time in 6 hours), the downlink data will be loaded to Sigfox node.

The downlink data can be any configuration parameter.

**Please pay attention when send downlink data**. If there was a mistake in sending wrong data, it would cause the Sigfox node not working properly and user need to configure it by **offline cable**!!!

#### **Downlink Frame Format:**

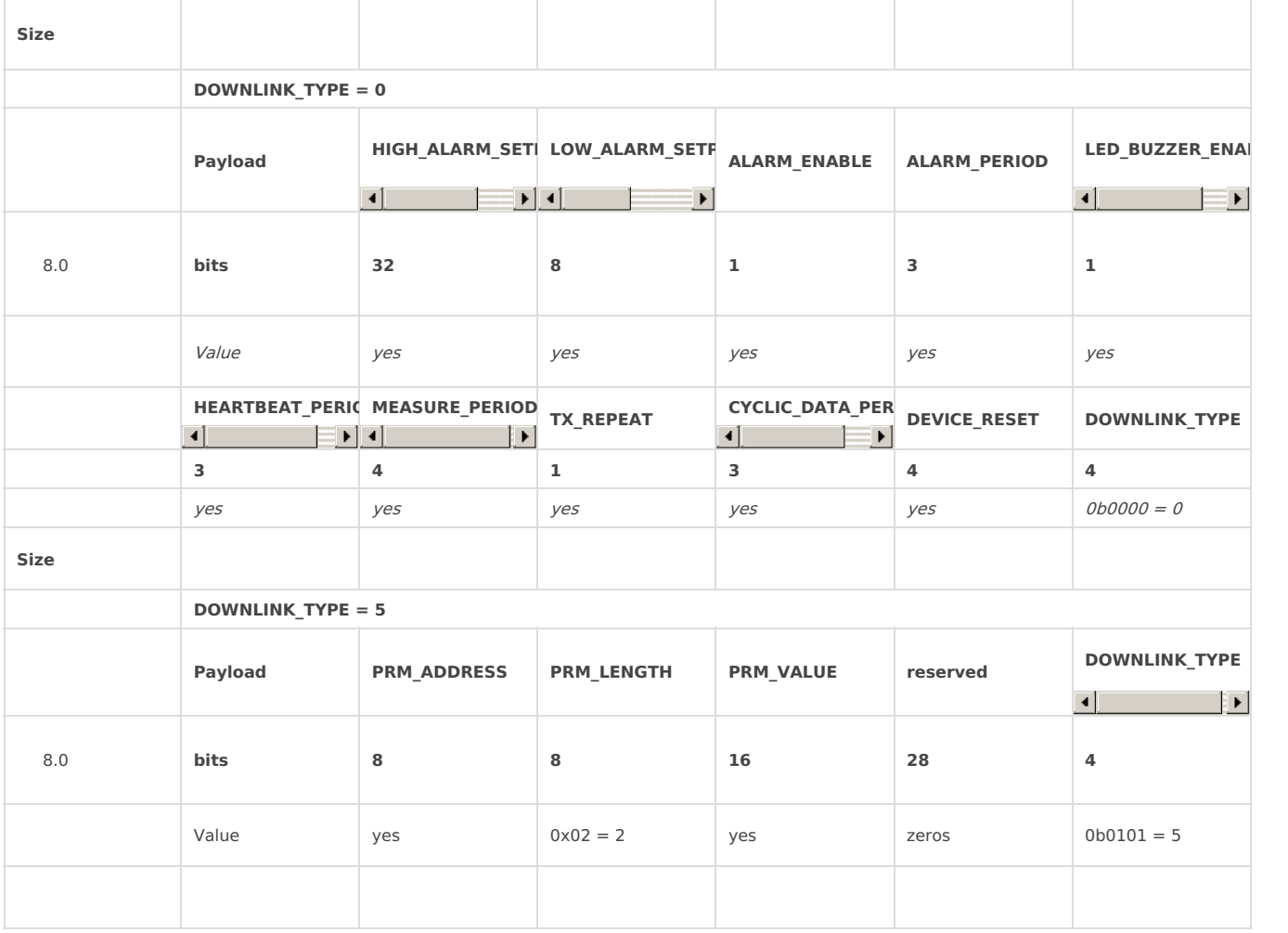

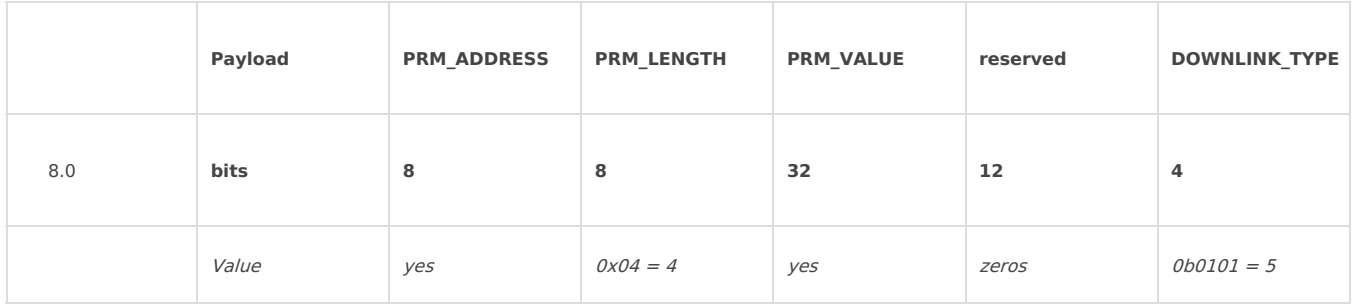

# <span id="page-15-0"></span>7. Modbus Memmap

### 7.1 Data table

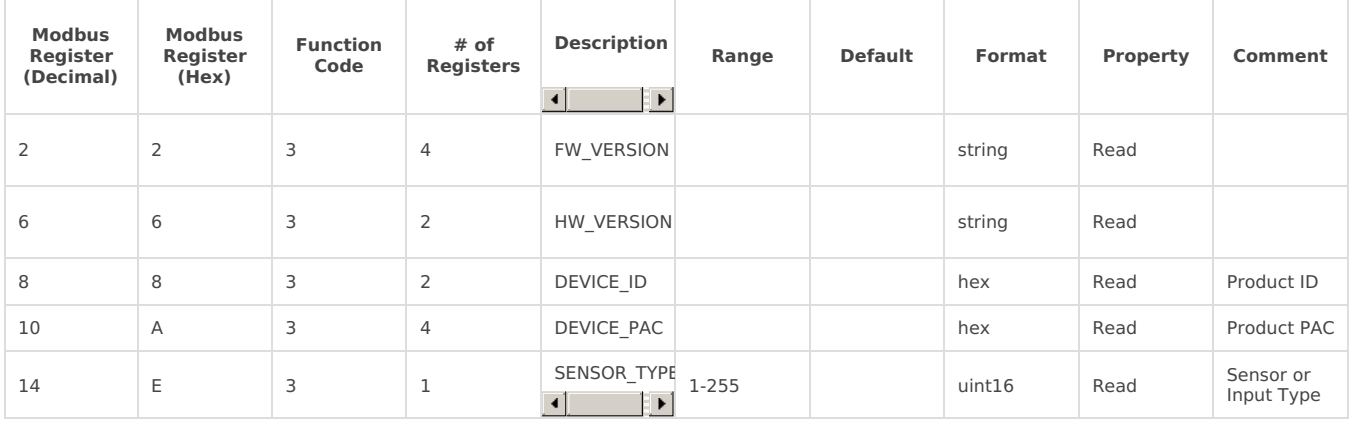

### 7.2 Configuration table

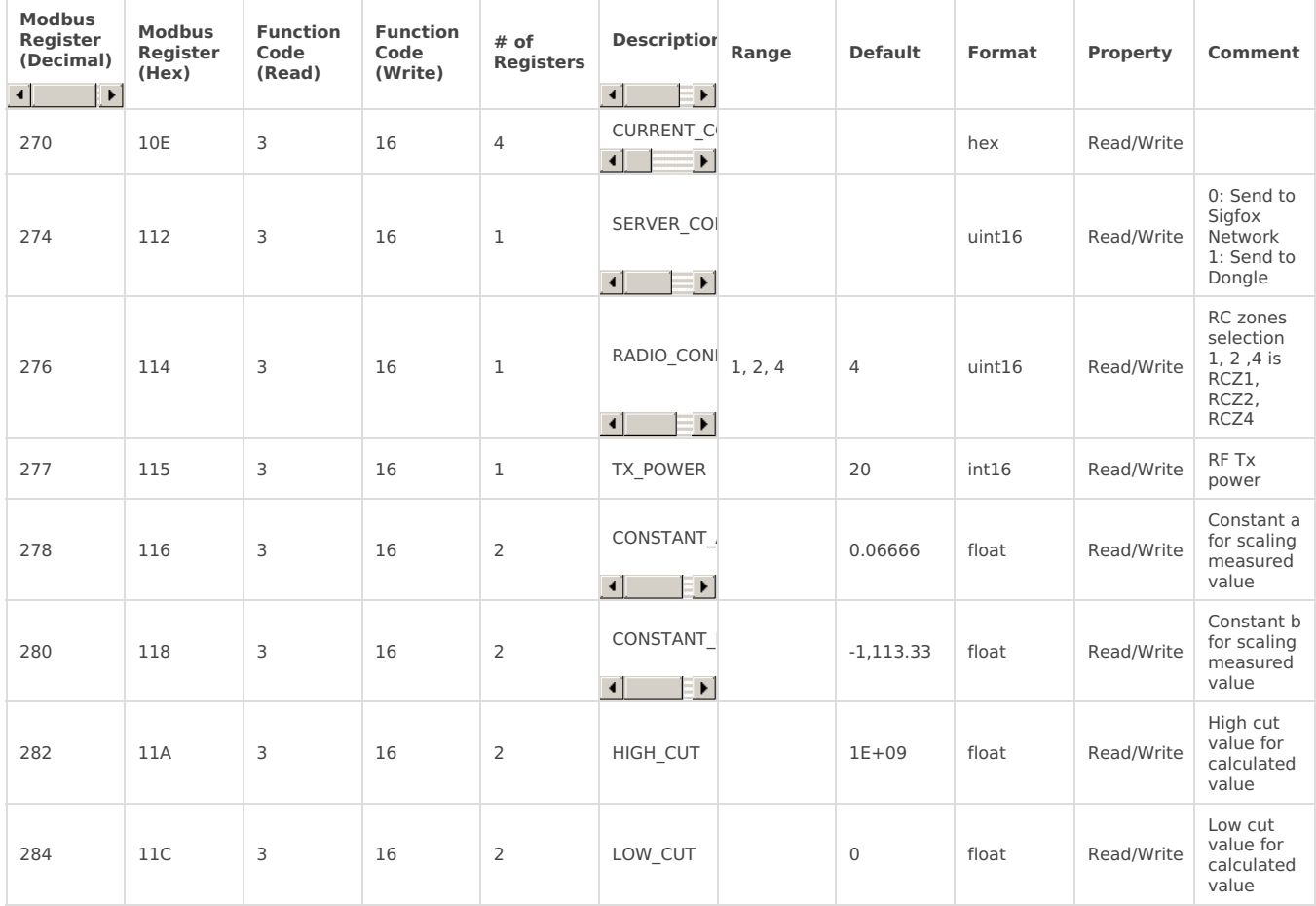

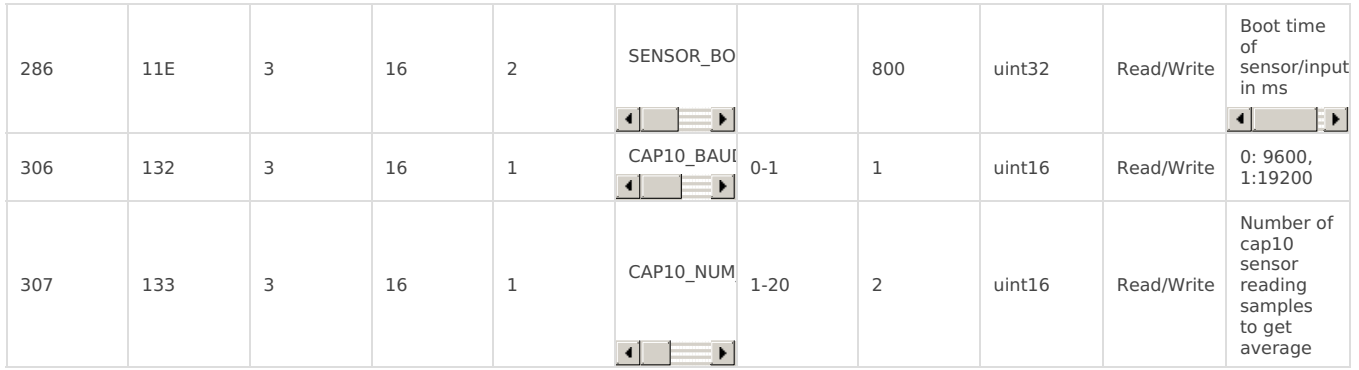

# 8. Offline configuration

Using the configuration cable to connect to the sensor as below picture.

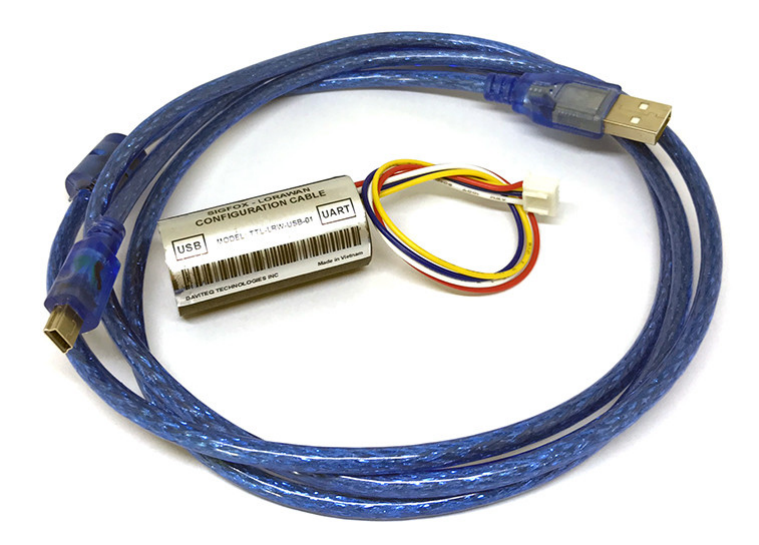

Serial port configuration on computer: **9600** baud, **None** parity, **1** stop bit.

Reading data by **Function 3.**

Writing data by **Function 16**.

During connection with Modbus configuration tool, the Sigfox node will send all data in realtime: Battery, Battery level, Vref, Button status, reed switch status, PCB temperature, Measured value, alarm status.

#### **Step to configure & check data:**

#### **NOTE:**

The Modbus configuration can be done in the first**60s** after power up the Sigfox node. After 60s, if user can not finish the configuration, user need to reset the power of Sigfox node again, by removing battery in at least 15s.

**Step 1:** Install the Modbus Configurator Software in the link below

#### **<https://filerun.daviteq.com/wl/?id=yDOjE5d6kqFlGNVVlMdFg19Aad6aw0Hs>**

#### **How to use the Modbus [configuration](https://daviteq.com/en/manuals/books/tools-and-documents/page/user-guide-for-modbus-configuration-tool) software**

**Step 2:** Plug the configuration cable to Computer via USB port;

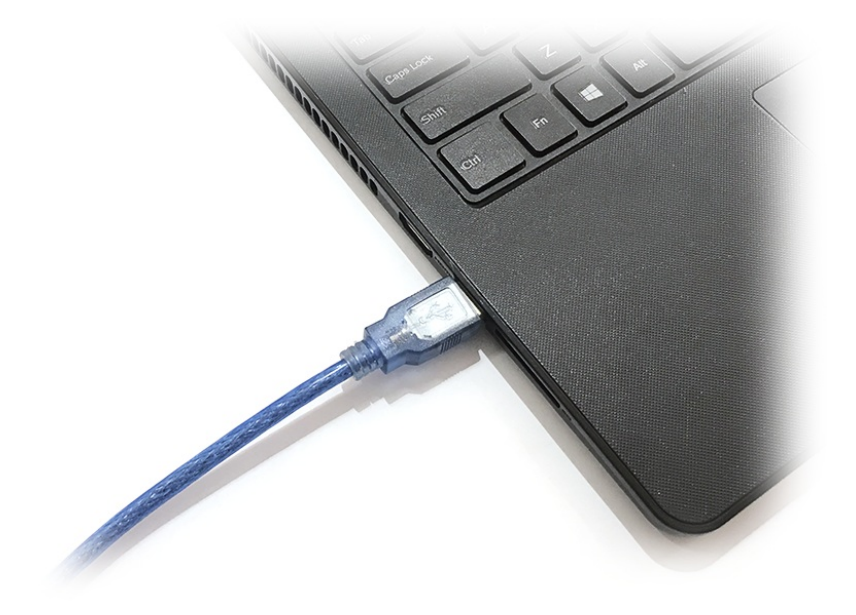

**Step 3:** Open the housing;

**Step 4:** Plug the connector to the configuration port;

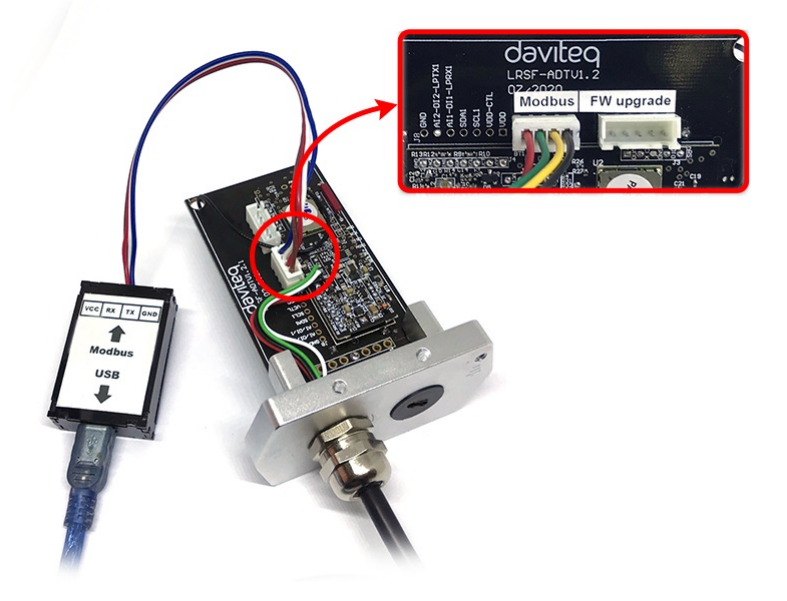

**Step 5:** Import the configuration file by importing the csv file: Go to MENU:**FILE / Import New /** => select the file with name CONFIGURATION TEMPLATE FILE FOR SIGFOX CAP10 SENSOR FW1.0.csv (**in the link below**). Then click **Connect**;

**[CONFIGURATION](https://filerun.daviteq.com/wl/?id=5AsqnC5P7eenT6mWskZvfkyw05xmn0Cy) TEMPLATE FILE FOR WSSFC-CAP10**

A

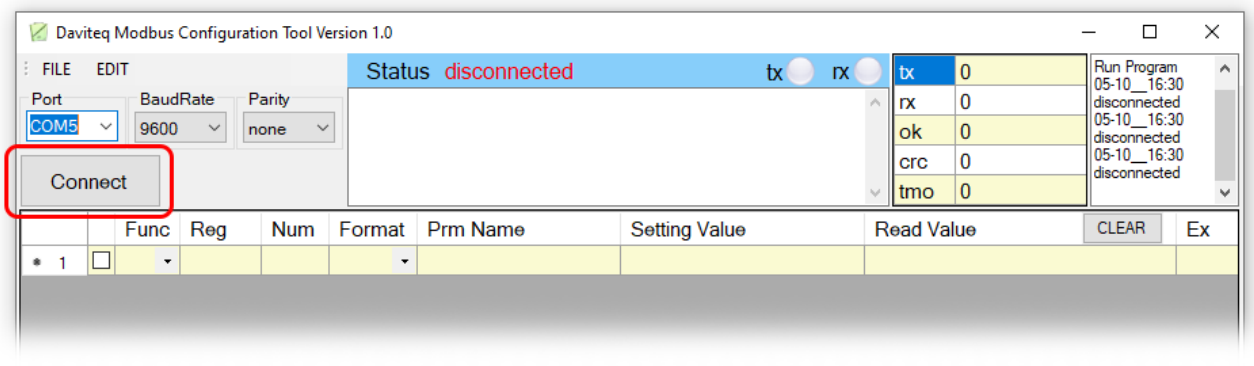

# <span id="page-18-0"></span>9. Installation

### 9.1 Locate the good place for Radio signal

To maximize the distance of transmission, the ideal condition is Line-of-sight (LOS) between the Sigfox sensor and Base station. In real life, there may be no LOS condition. However, the Sigfox sensor still communicate with Base station, but the distance will be reduced significantly.

#### **ATTENTION:**

**DO NOT** install the Sigfox sensor or its antenna inside a completed**metallic** box or housing, because RF signal can not pass through metallic wall. The housing is made from Non-metallic materials like plastic, glass, wood, leather, concrete, cement…is acceptable.

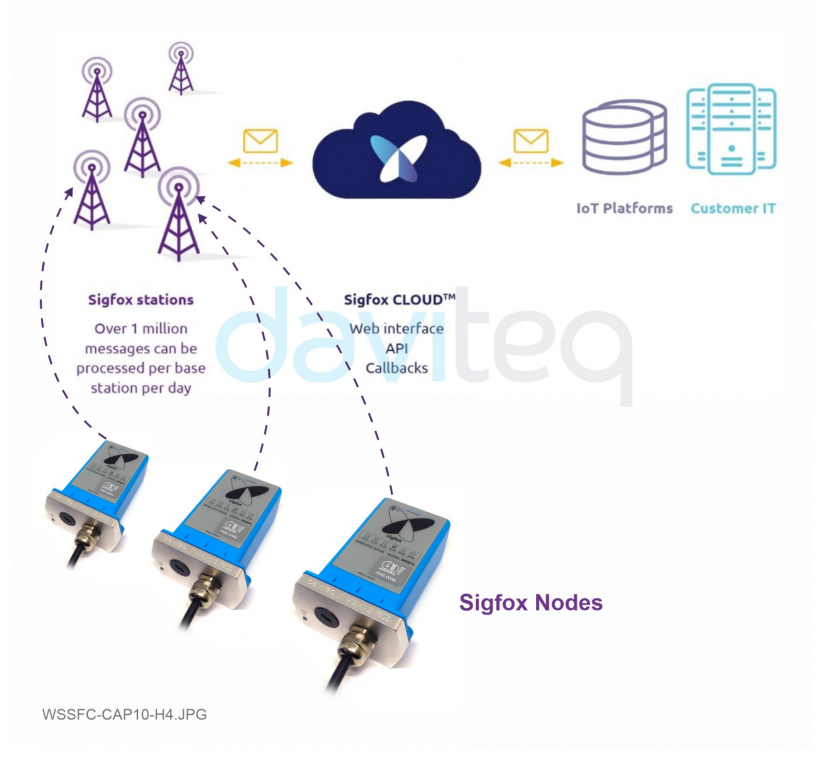

#### **SYSTEM ARCHITECTURE**

# 9.2 Mounting

9.2.1 Bracket installation

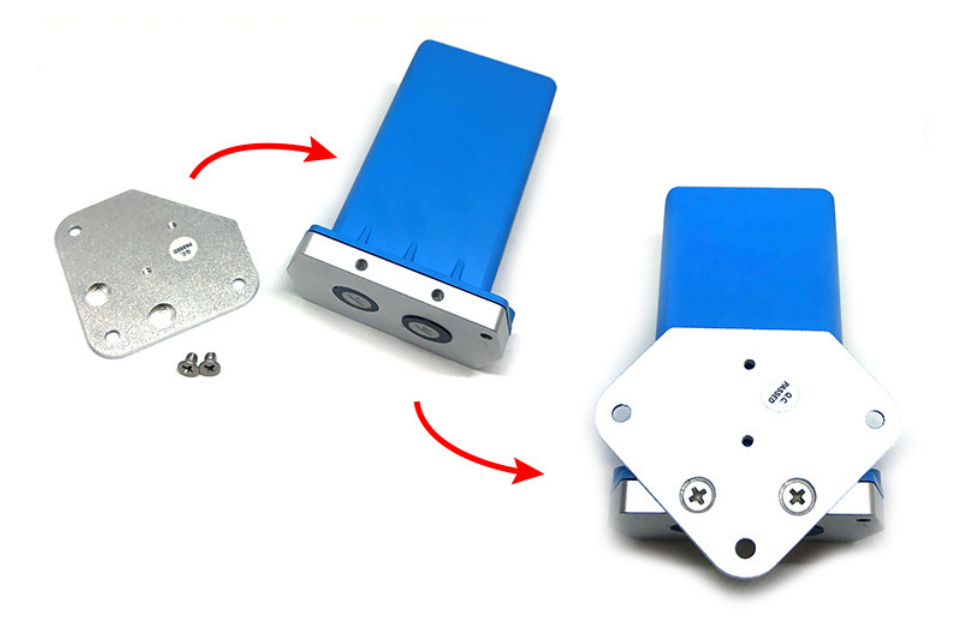

#### 9.2.2 Site installation

**A WARNING:** The sensor must be securely fixed near the measuring area.

Sigfox sensor connected to fuel sensor via M12 . connection cable

#### **Default communication of CAP10CNR RS485:**

Baudrate : **19200** Data bit : **8** Stop bit : **1** Parity : **None** Modbus Slave address : **30**

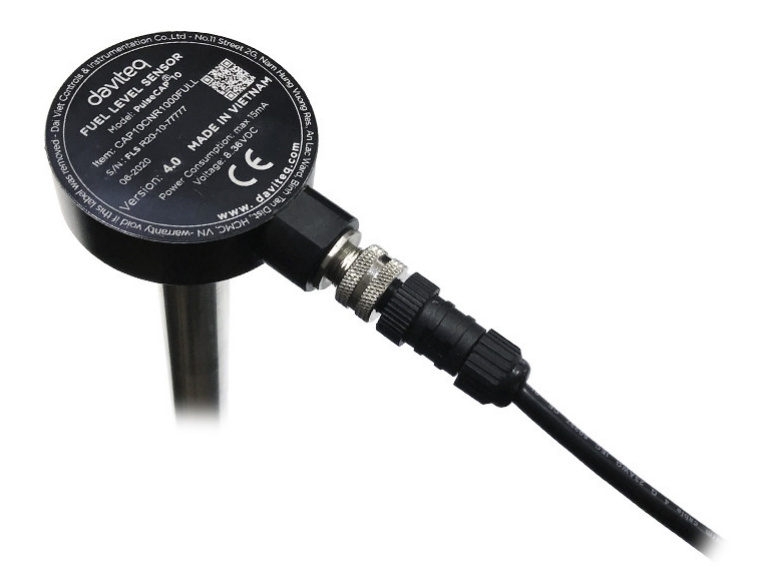

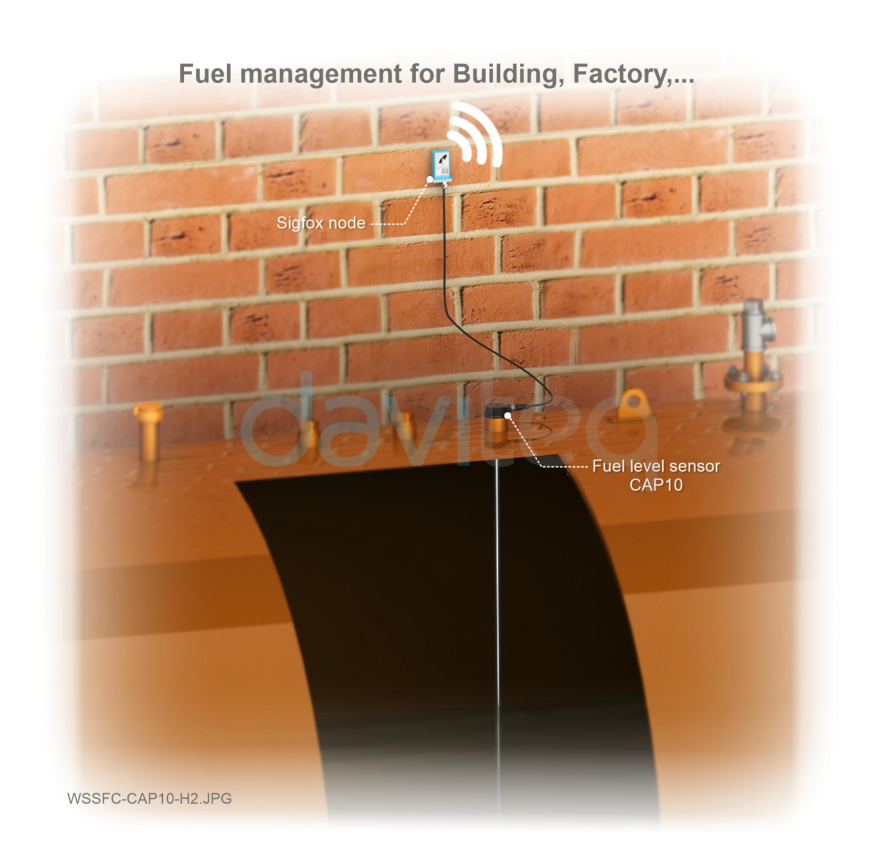

### 9.3 Battery installation

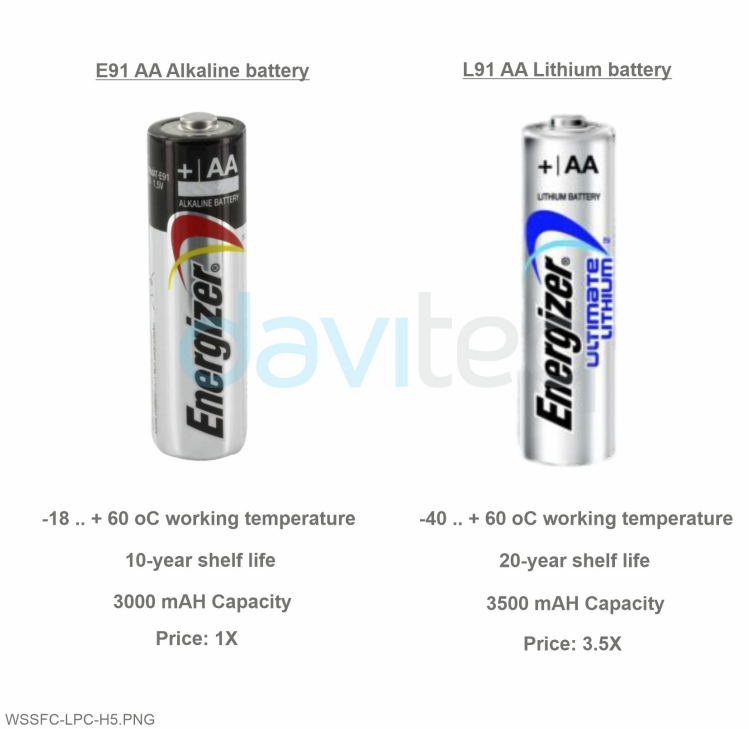

**RECOMMENDED BATTERIES** 

Steps for battery installation:

**Step 1:** Open the cover by using flat head screwdriver

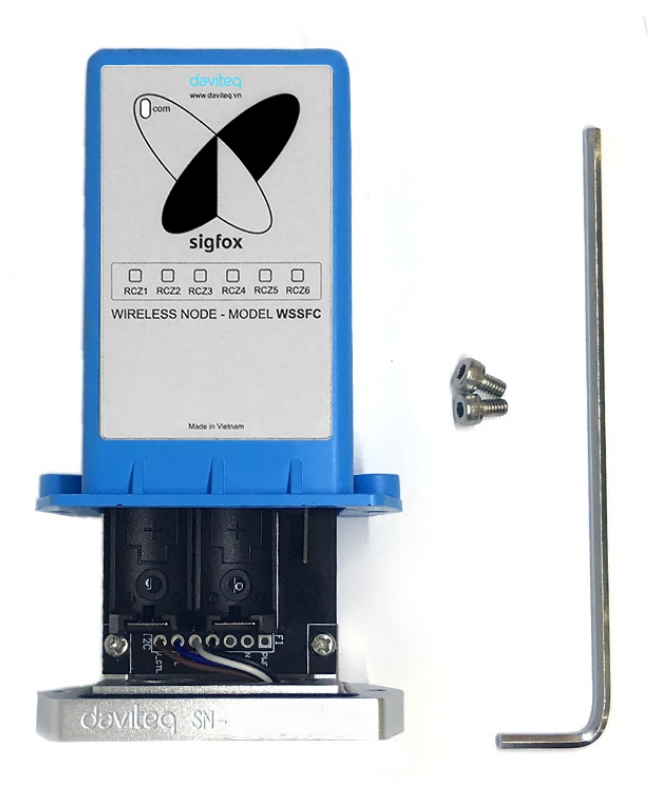

**Step 2:** Insert 02 x AA 1.5VDC battery, please take note the poles of the battery

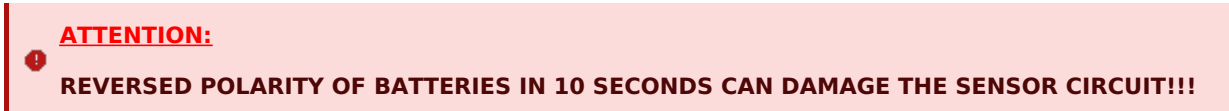

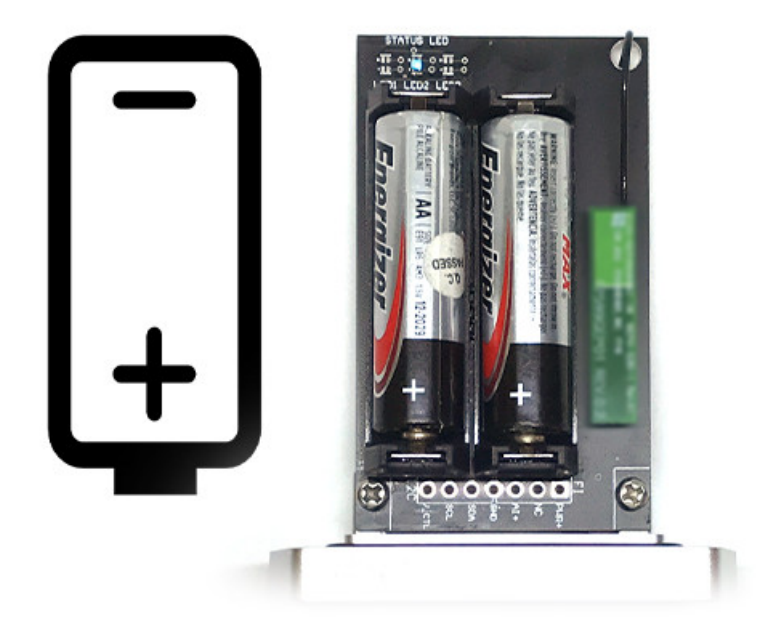

**Step 3:** Insert the top plastic housing and locking by L hex key

**ATTENTION:** When reinstalling the cover, pay attention to put the PCB edge into the middle slot of the box inside as shown below)

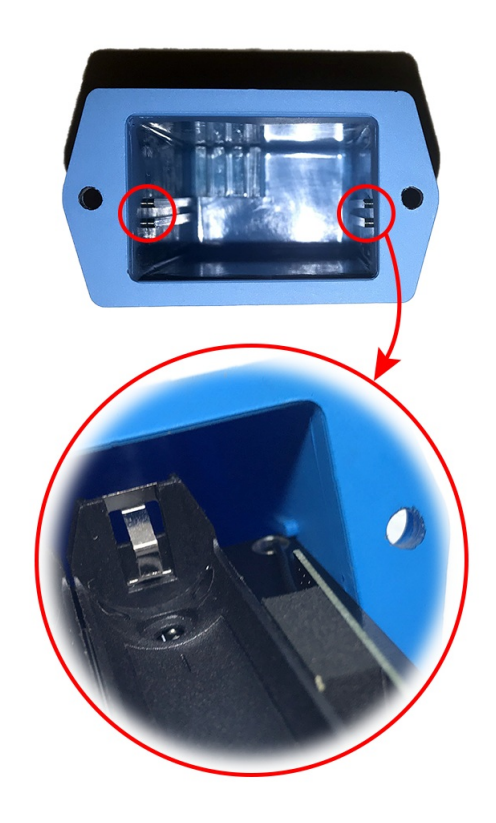

# 10. Troubleshooting

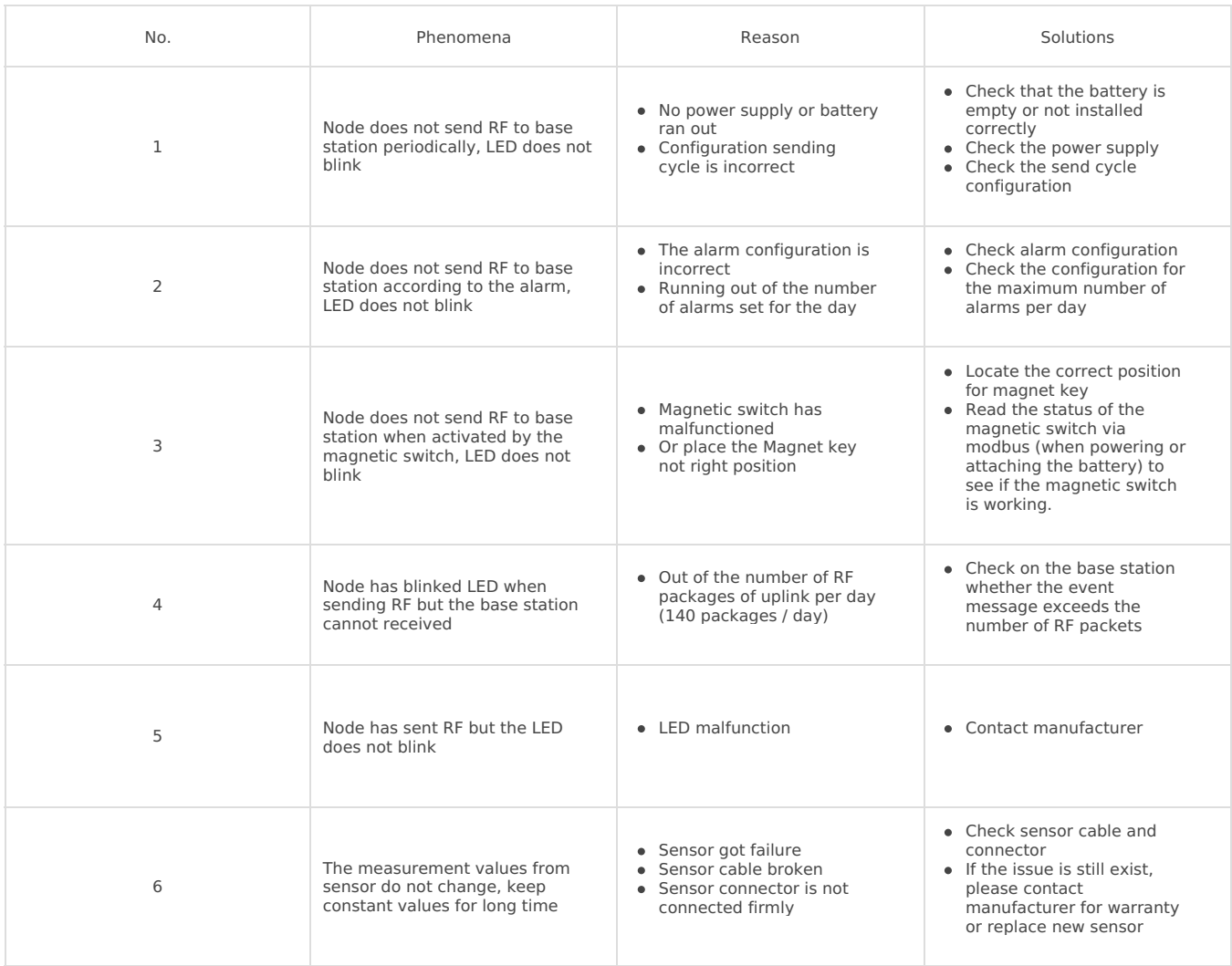

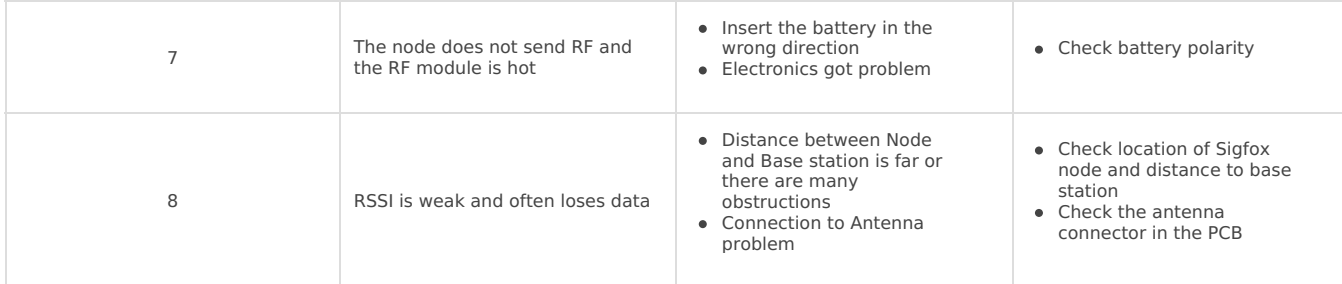

## 11. Support contacts

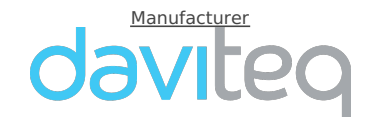

**Daviteq Technologies Inc**<br>No.11 Street 2G, Nam Hung Vuong Res., An Lac Ward, Binh Tan Dist., Ho Chi Minh City, Vietnam.<br>Tel: +84-28-6268.2523/4 (ext.122)<br>Email: info@daviteq.com | www.daviteq.com

- Revision #20
- Created Fri, Feb 18, 2022 2:21 AM by Kiệt Anh [Nguyễn](https://daviteq.com/en/manuals/user/4)
- Updated Wed, Jan 24, 2024 7:06 AM by Phi [Hoang](https://daviteq.com/en/manuals/user/54) Tran